#### Ultra Courses Teaching in Ultra

#### **Eric Fredericksen, EdD**

Associate Vice President for Online Learning Professor in Educational Leadership

#### **Lisa Brown, EdD**

Assistant Director

University IT & URMC Institute for Innovative Education

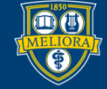

#### Workshop Learning Objectives Participants will be able to…

- Setup Overall Grade in Gradebook
- View Student Progress and other Analytics
- Grade Student Work and Post grades
- Create and Post Announcements
- Email/Message Students
- Receive Appropriate Notifications

### **SETTING OVERALL GRADE**

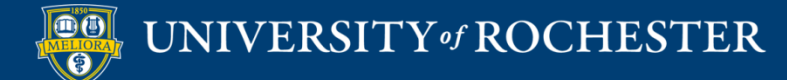

### What is the Overall Grade?

- Similar to Total or Weighted Total in Original
- You decide how it is presented/calculated
- You decide if it is displayed

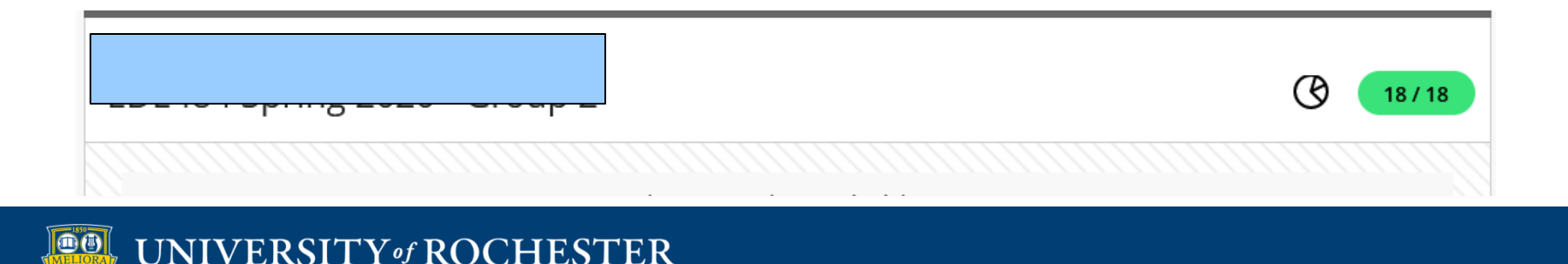

# Set it Up

List View – Bottom of Screen Student View – Bottom of Screen Grid View – Right Side of screen When you have all of your

graded items created

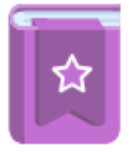

#### Set up the overall grade!

The overall grade helps students keep track of their performance in your course. You can select the gradebook items to include.

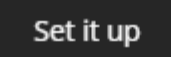

Hide this message

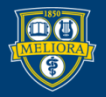

### Overall Grade Setup or Change

Setup Overall Grade Column

國 山 山

#### **Settings**

#### **Automatic Zeros**

Assign automatic zeros for past due work  $\blacktriangledown$ Students can submit late to update their grades. Students with due date accommodations aren't affected.

#### Overall Grade

Manage overall grade settings

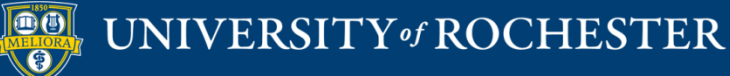

# Overall Grade Initial Setup Examples

#### **Overall Grade Calculation**

Choose the format to calculate the overall grade for your course:

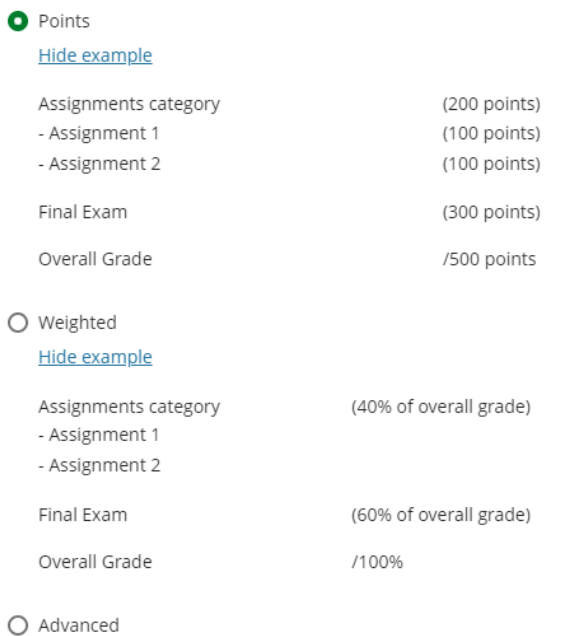

Use the formula editor to create a bespoke calculation for the overall grade

**Next** Cancel

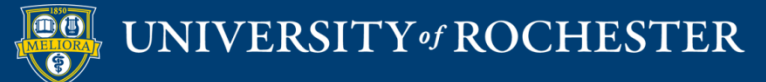

### Overall Grade Settings

# Points, Weighted

#### Uncheck for Total points Choose Grade Type<br>Check for Running Total<br>Dainta Weighted

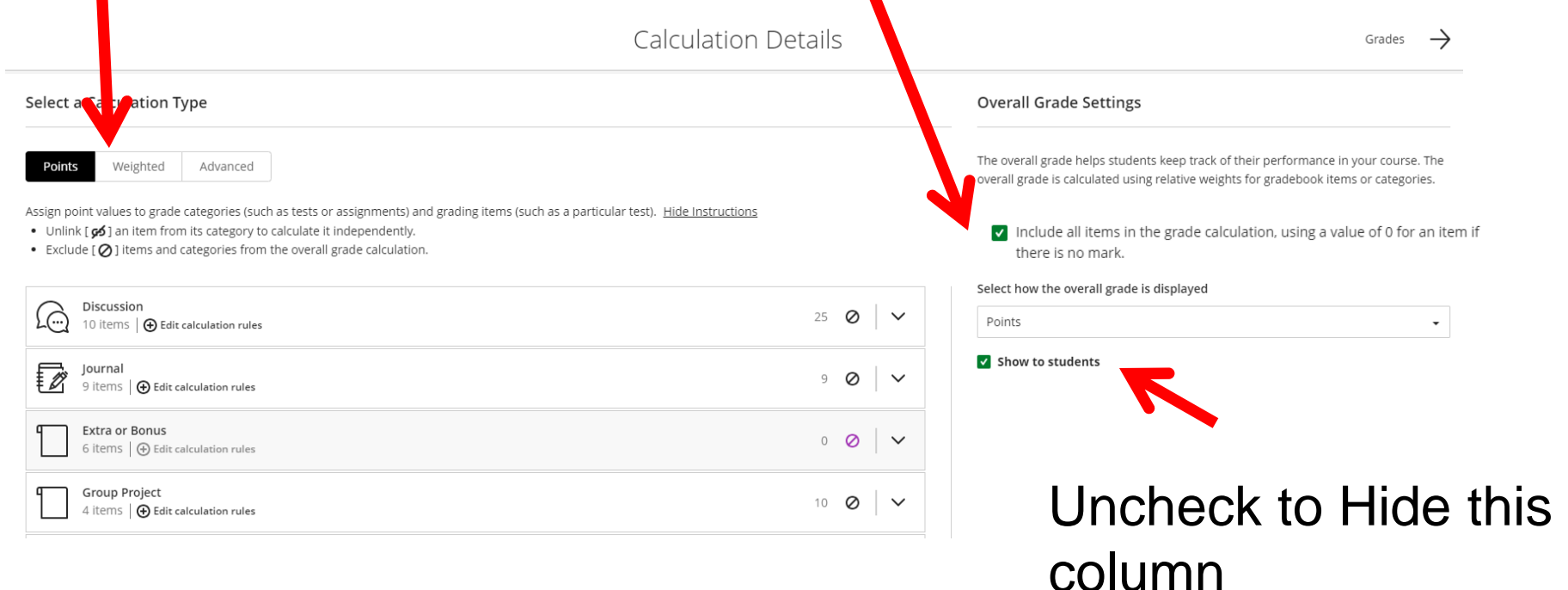

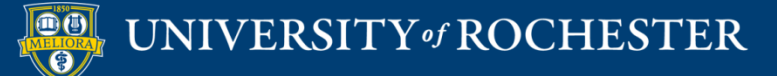

# Display of Overall Grade

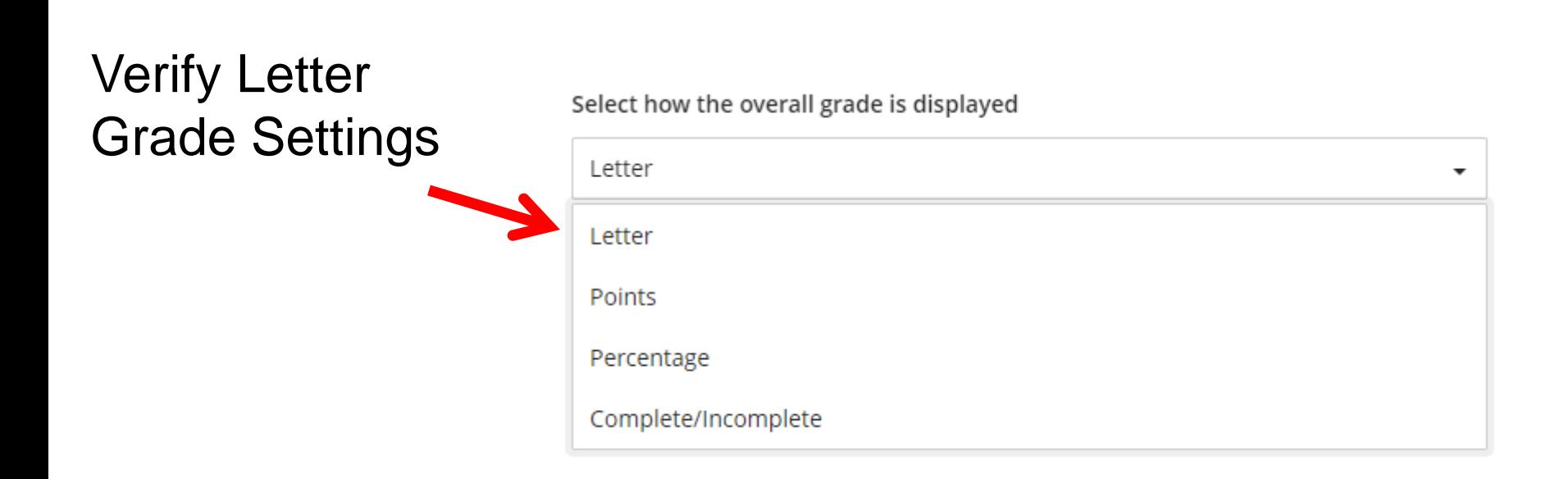

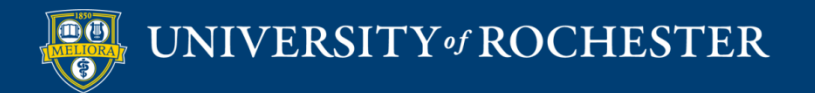

### Groups Gradable Items

#### Expand to see Gradable Items in this Category

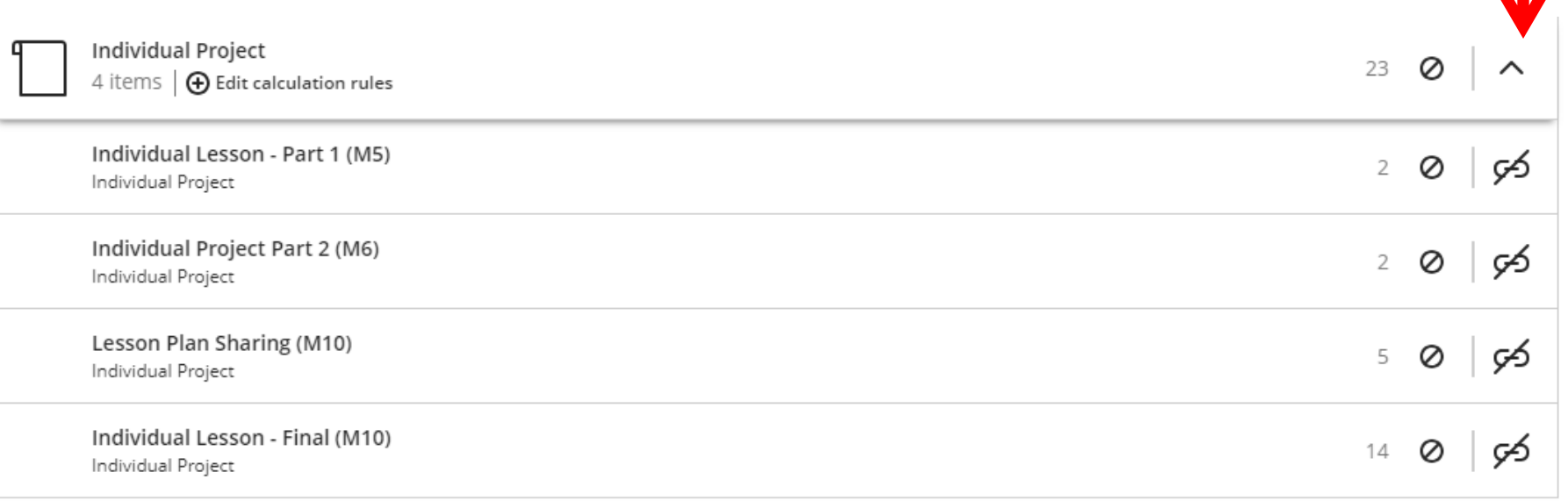

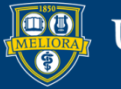

### Groups Gradable Items

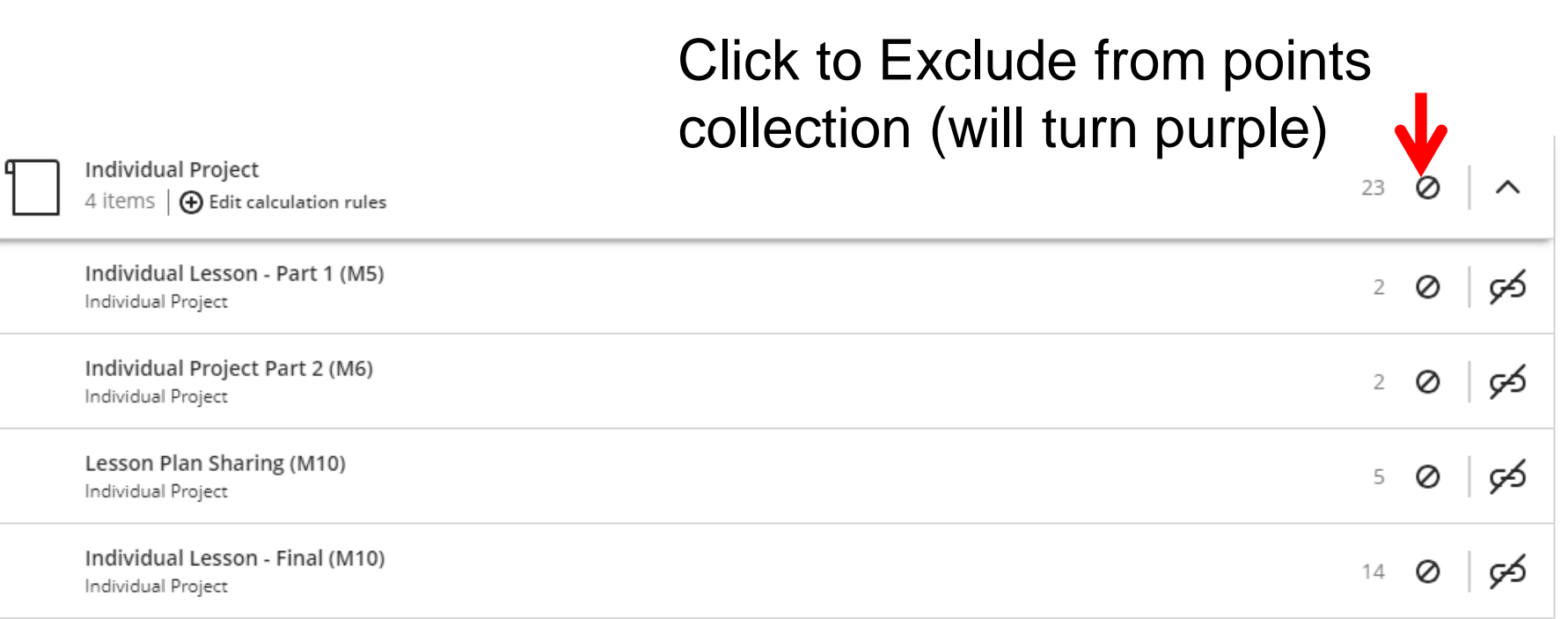

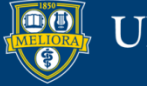

### Groups Gradable Items

#### Click to Remove / Unlink from Category completely

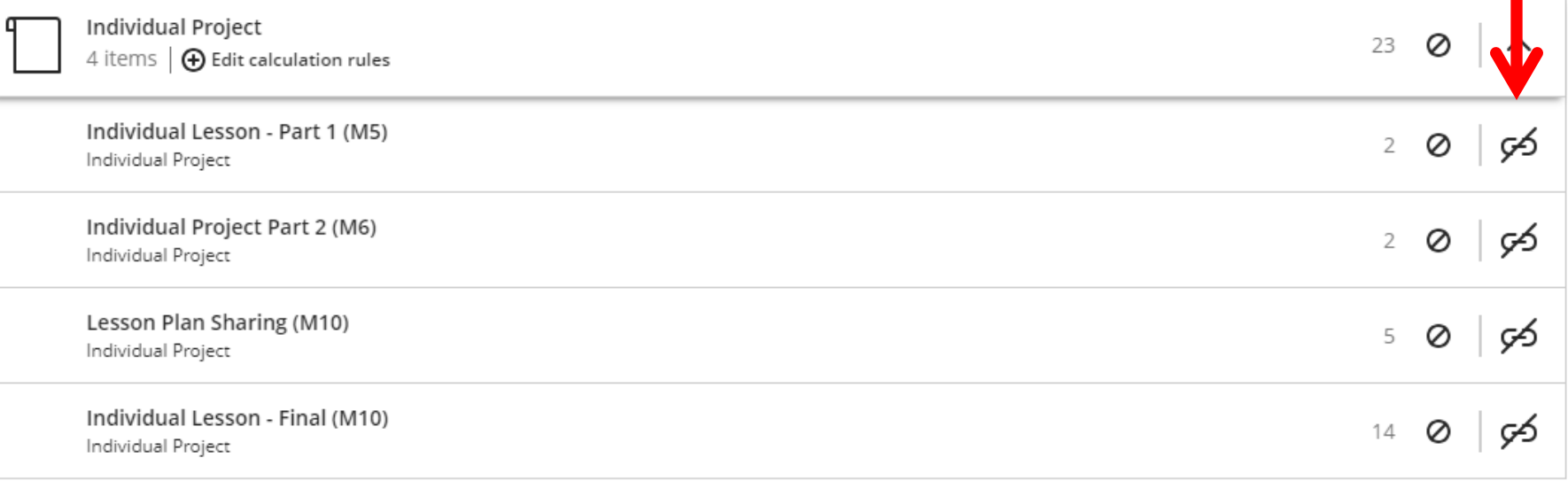

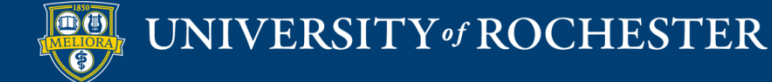

### Move items into the Category

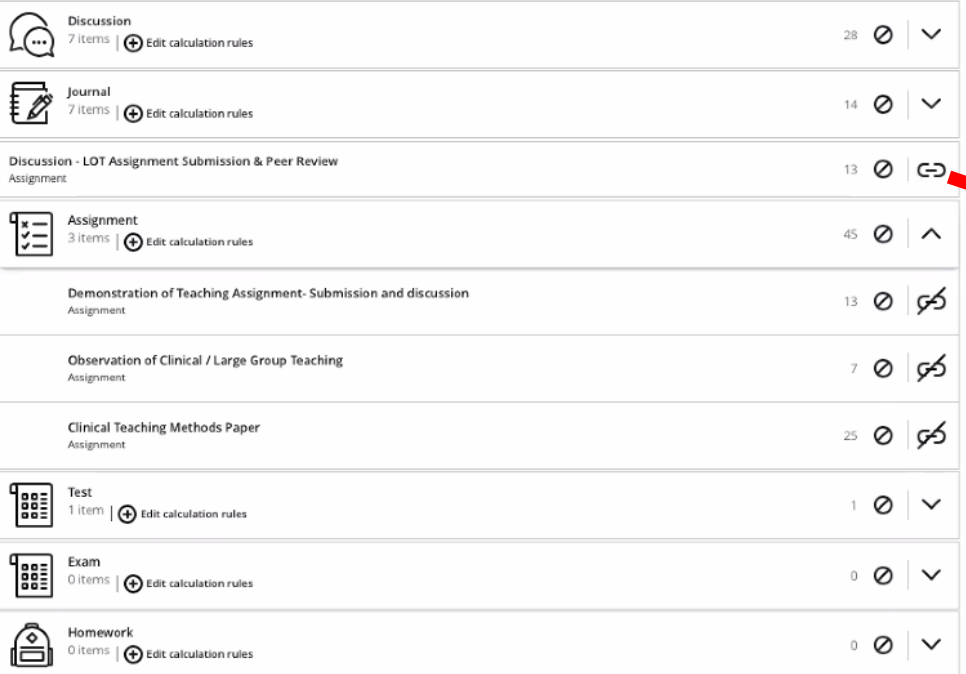

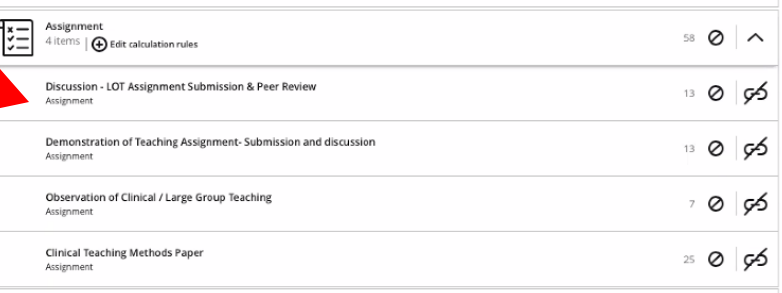

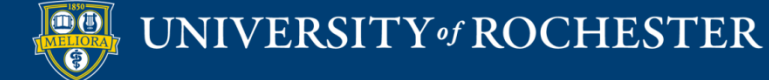

## Using Weights

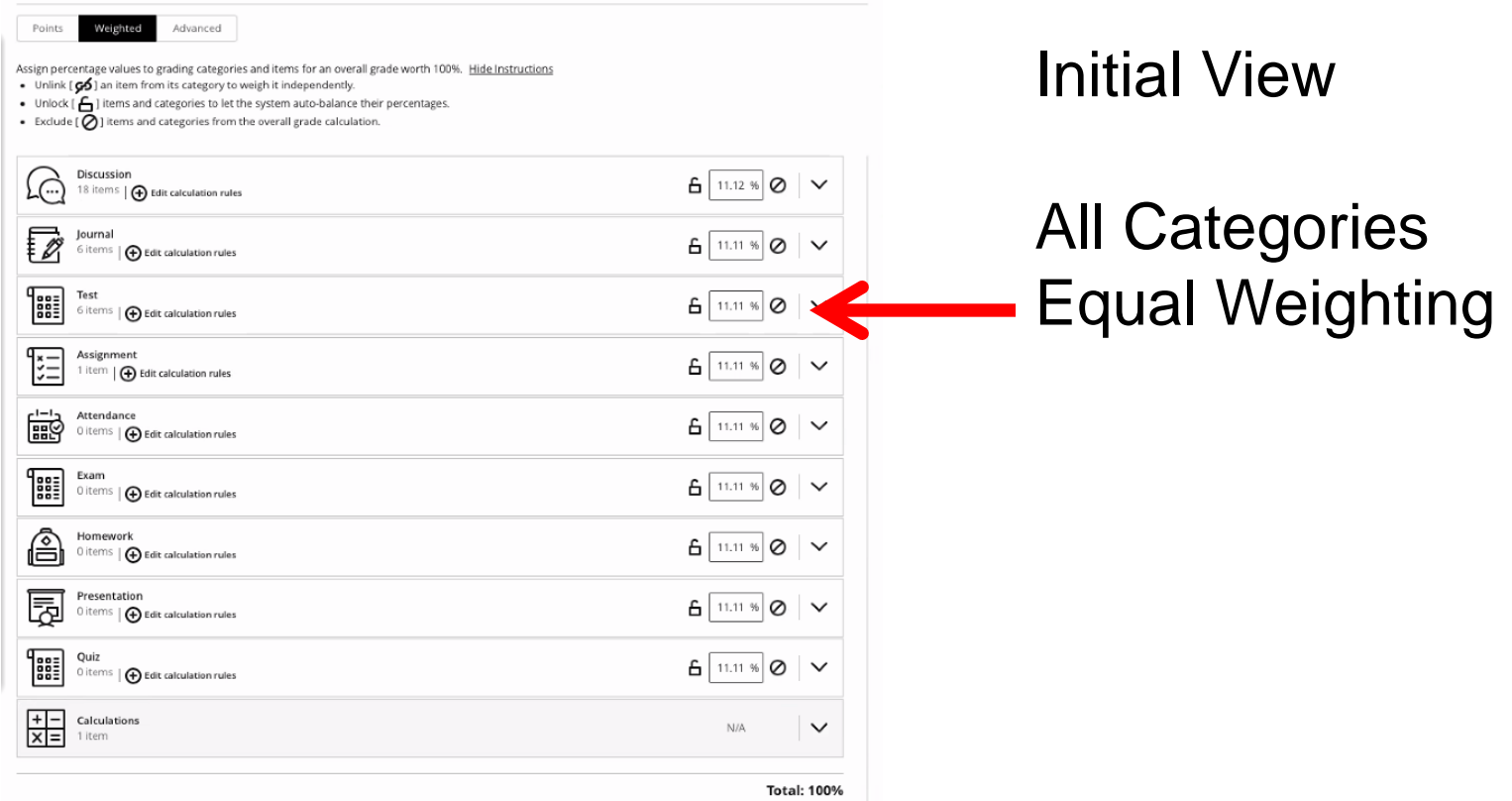

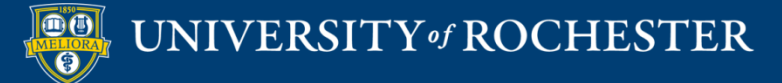

## Updating Weights

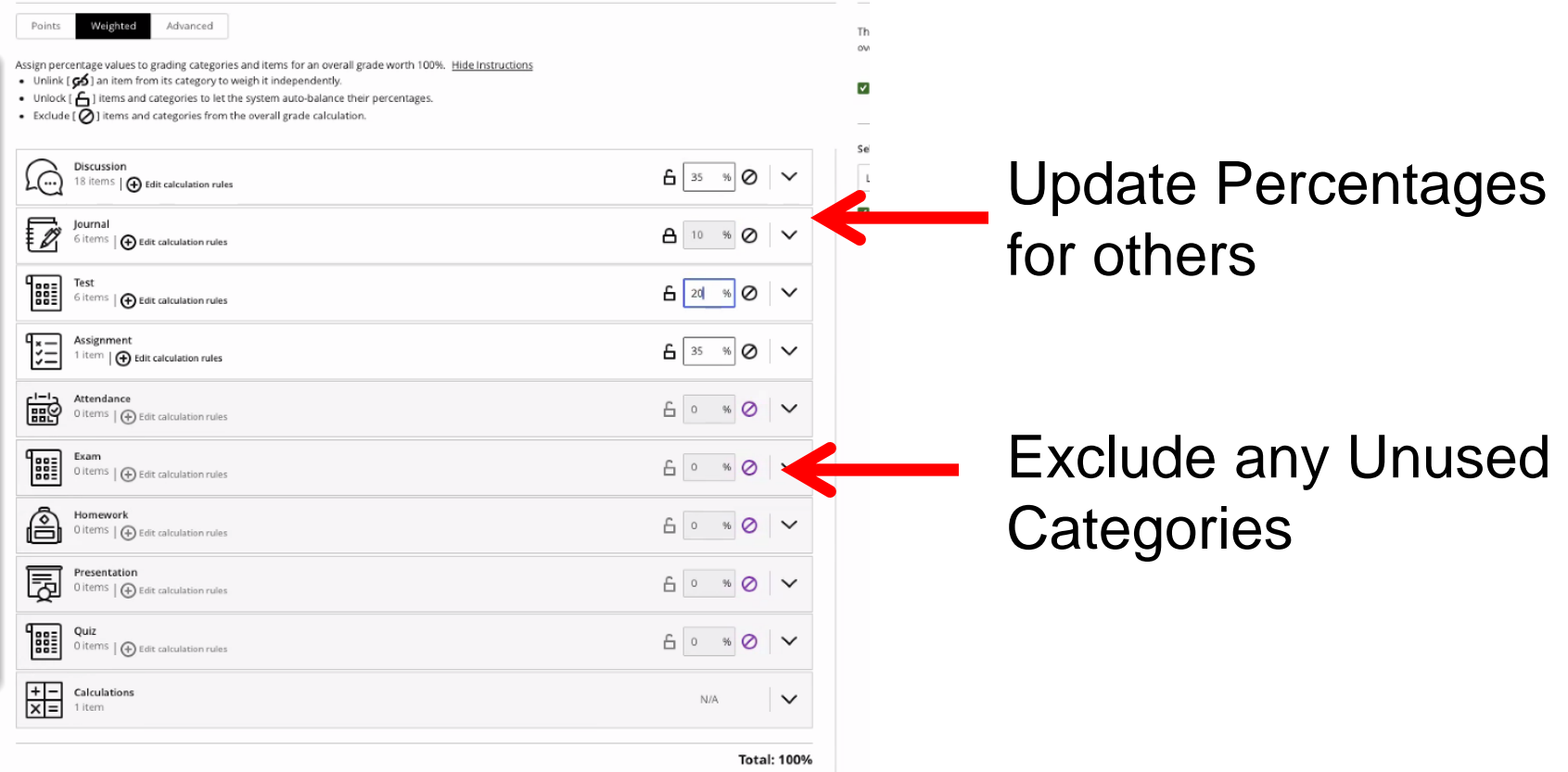

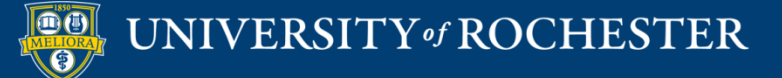

## Manage Grade Categories

**Grade Categories** 

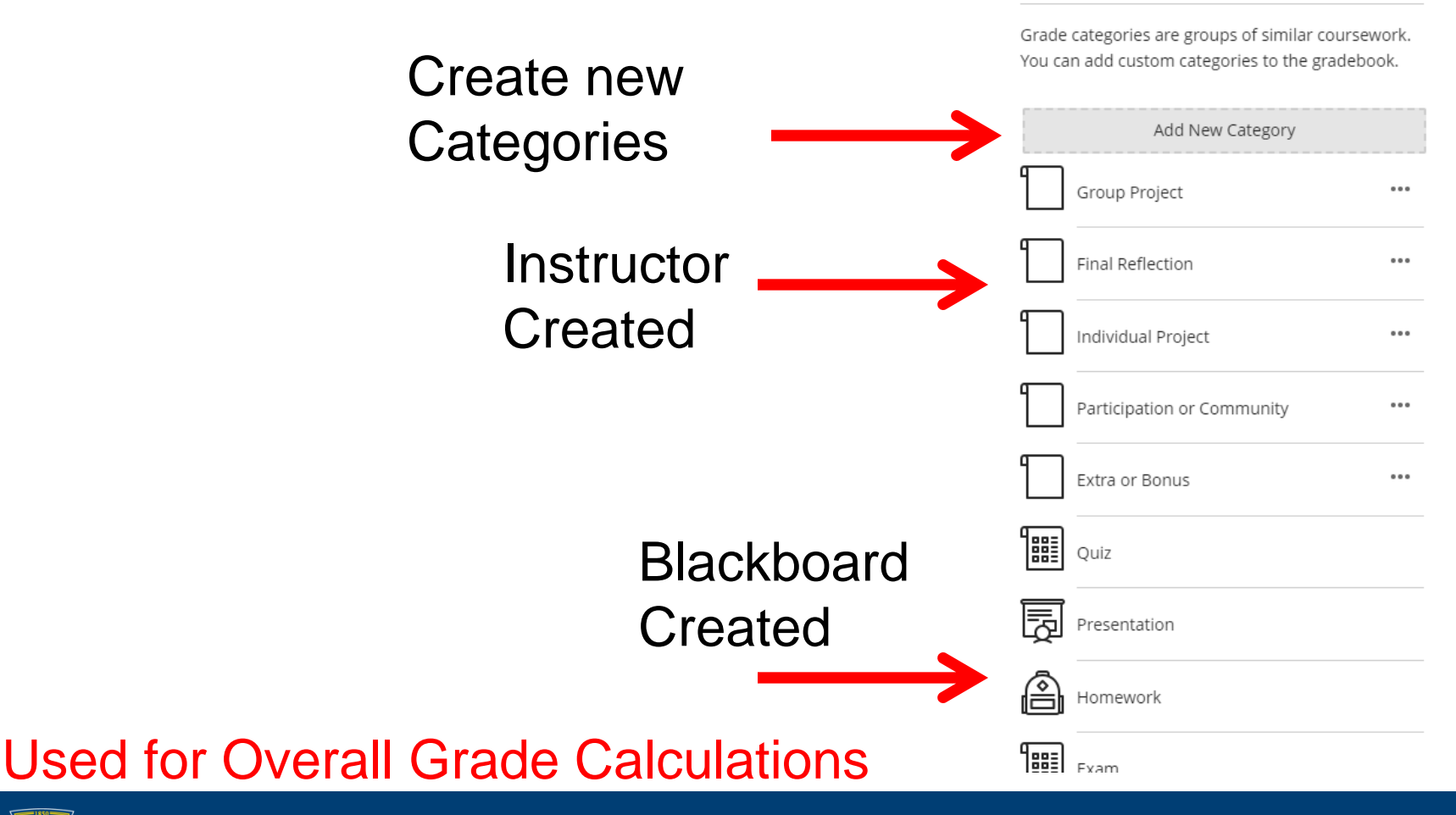

UNIVERSITY of ROCHESTER

 $| \mathbf{0} \mathbf{\emptyset} |$ 

 $\bullet$ 

## Add your Category

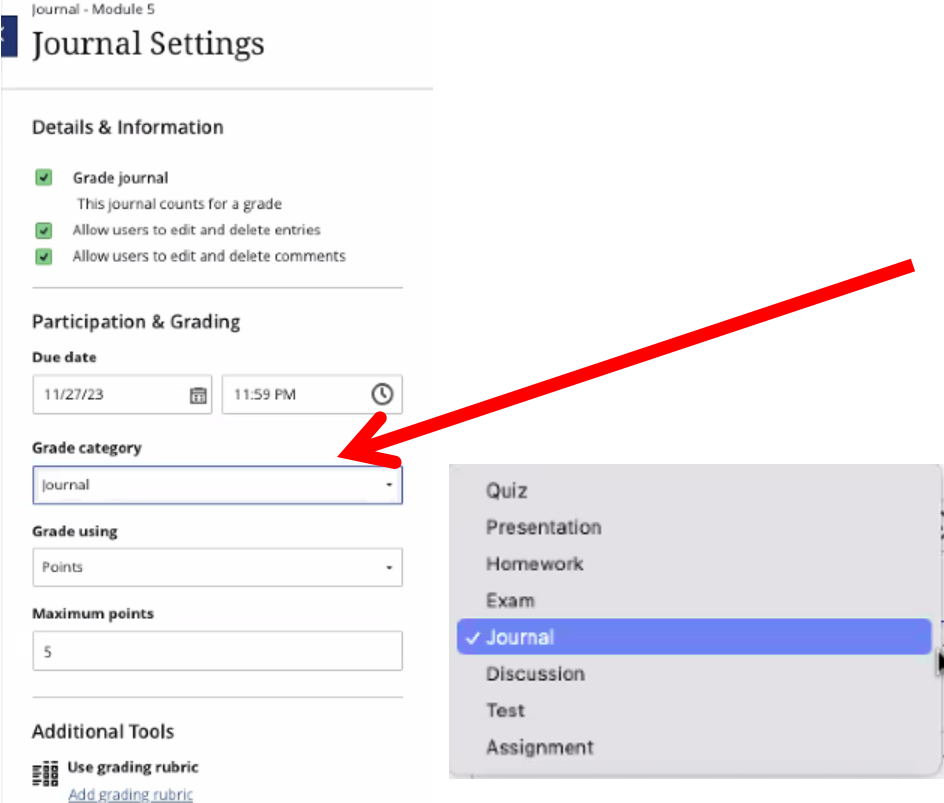

Use Setting Gear for any Graded Item to set the **Category** 

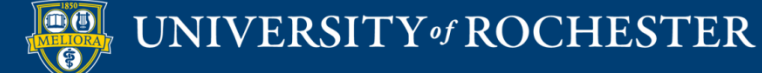

#### **PROGRESS TRACKING**

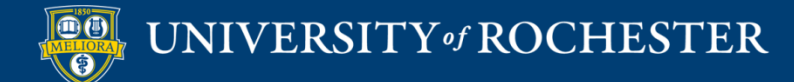

## Progress Tracking

Progress Tracking

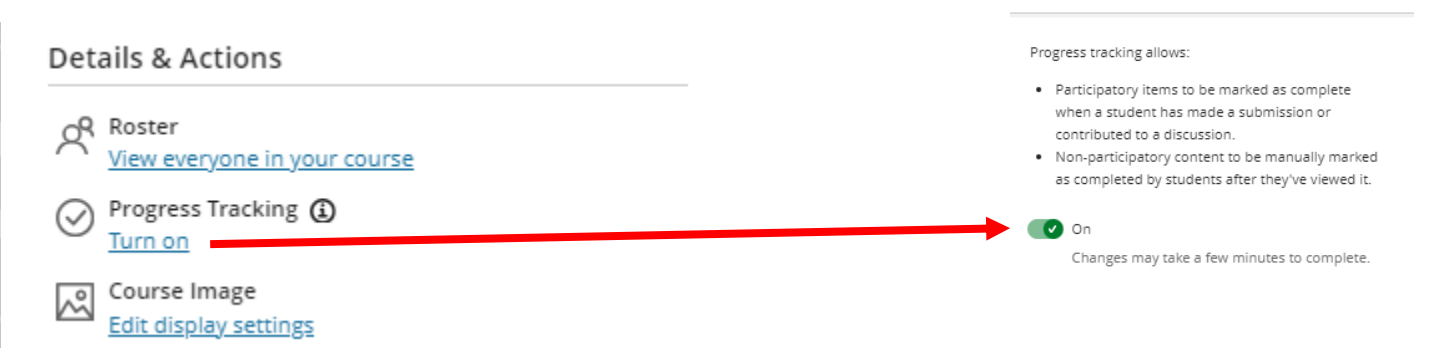

#### Highly Recommended Option

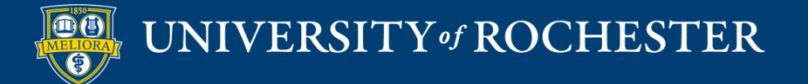

Cancel

#### Student View

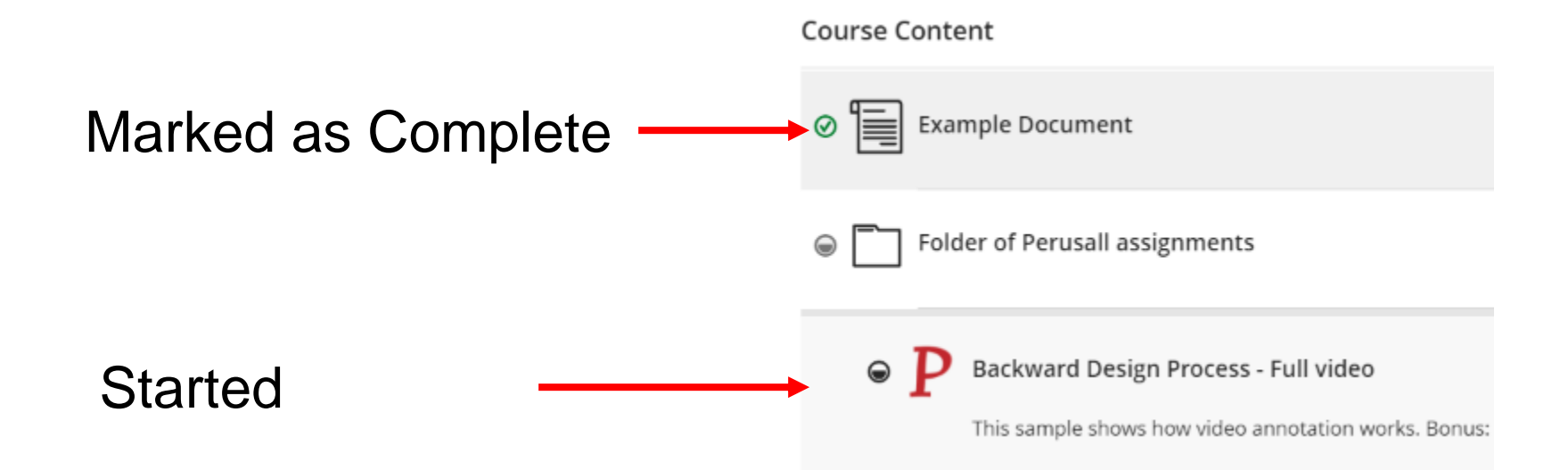

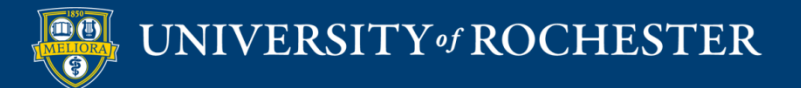

# Progress Tracking View by Student

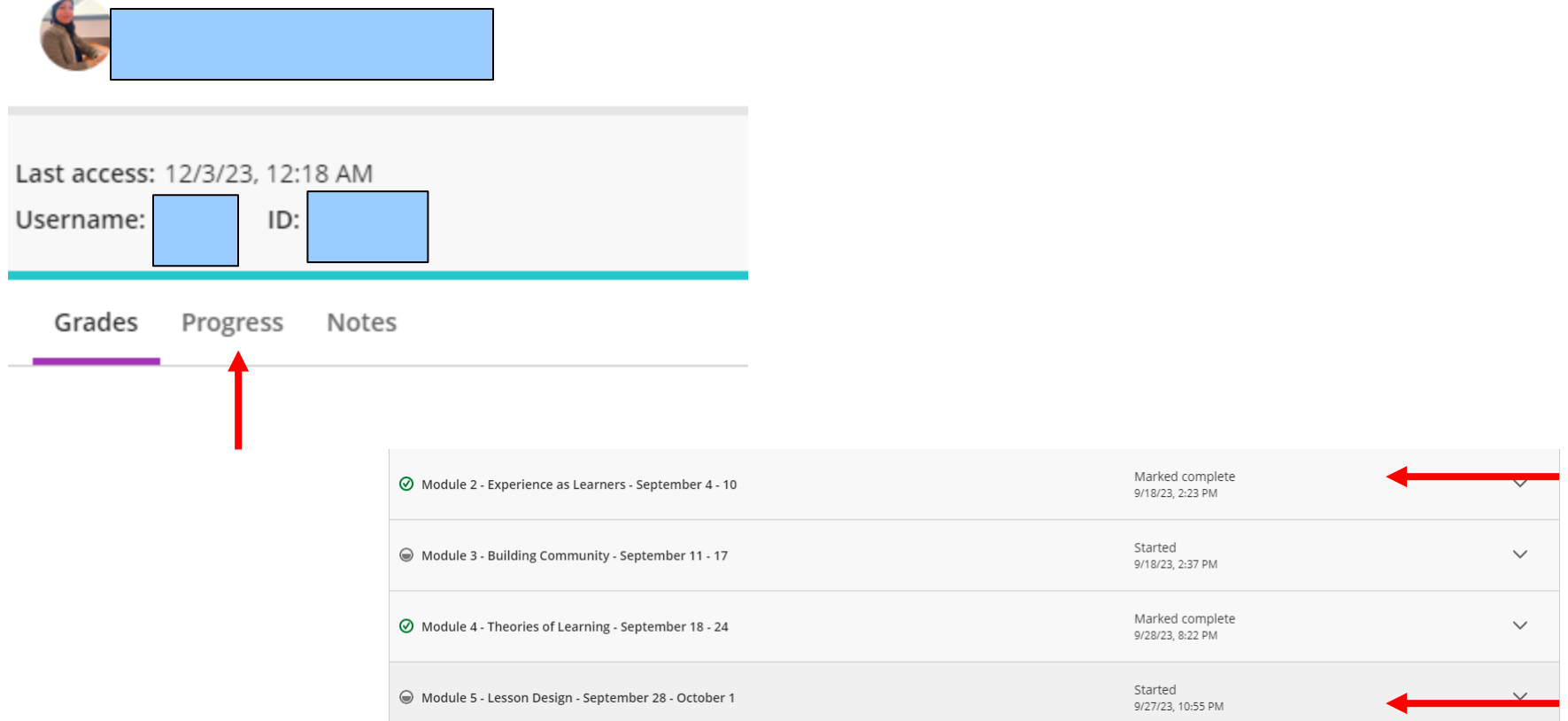

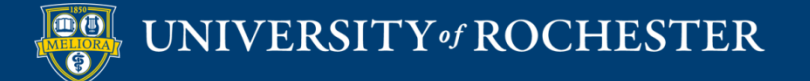

# Item Specific Progress For Student

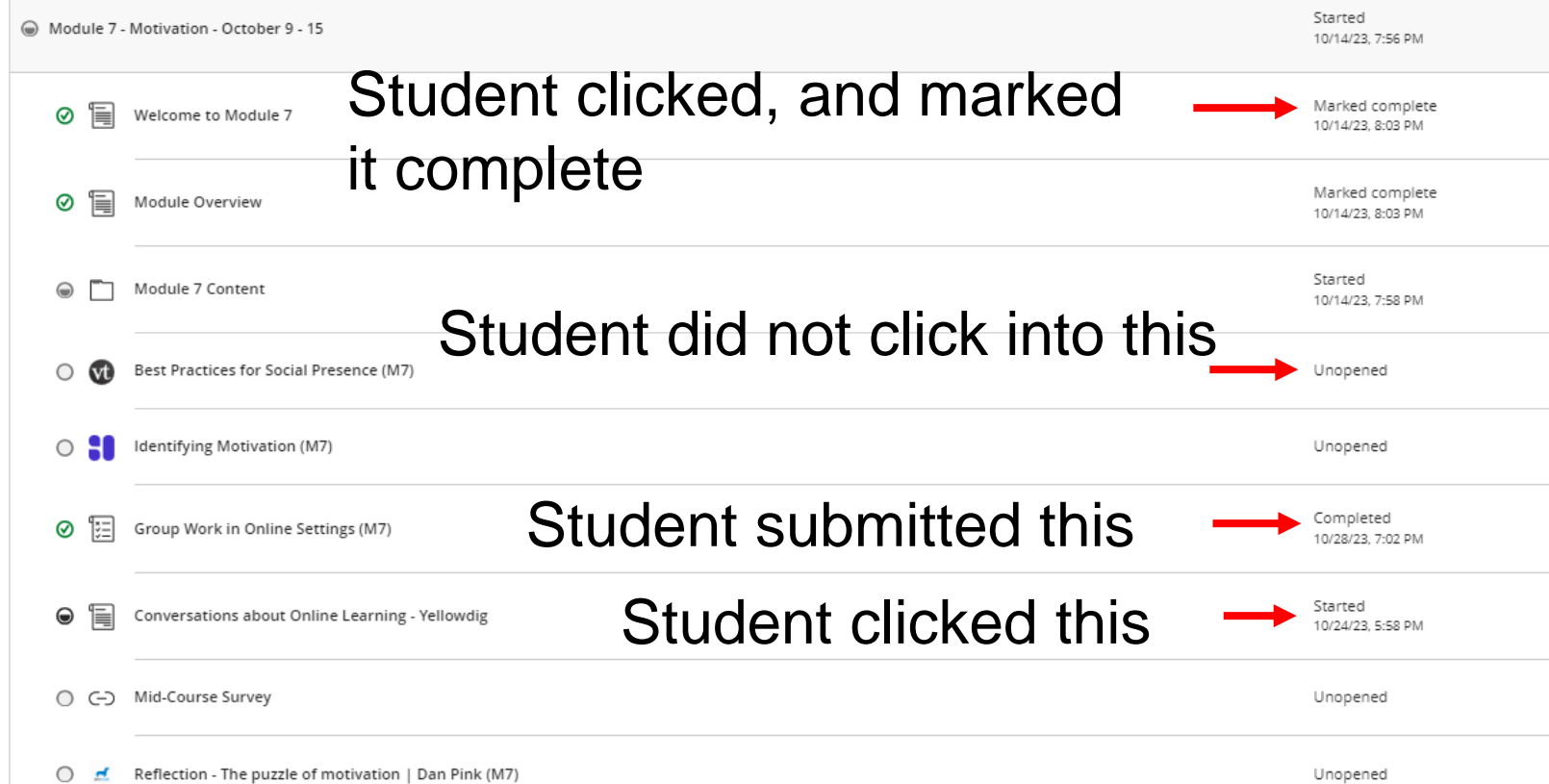

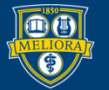

# Progress Tracking View by Content Item

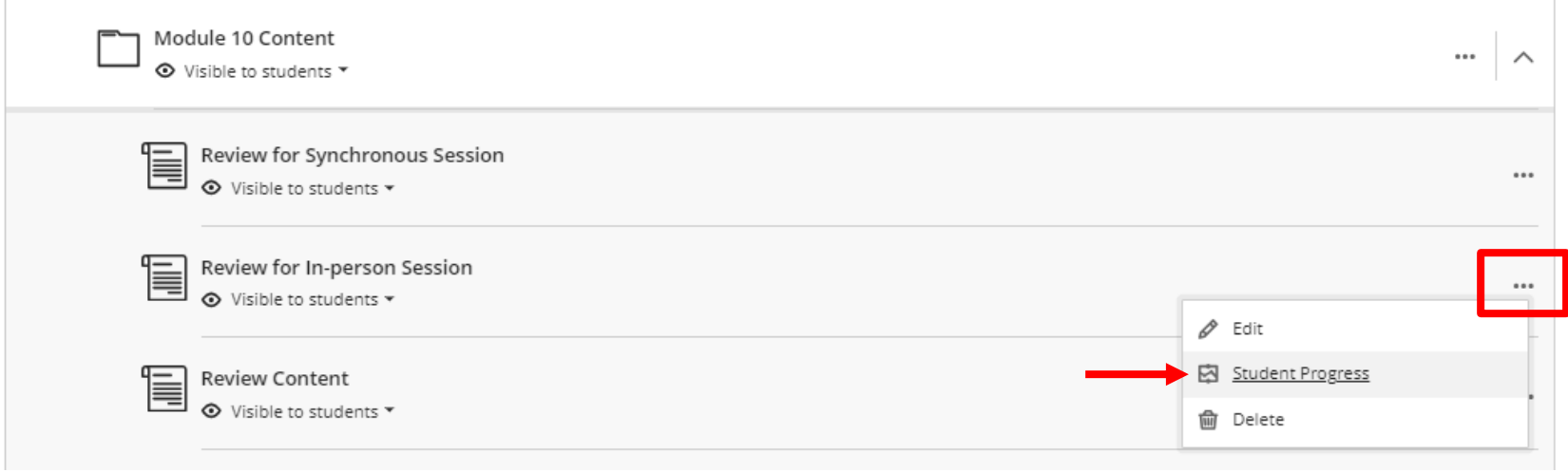

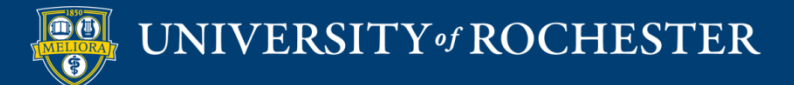

# Student Specific Progress For Item

Review for In-person Session

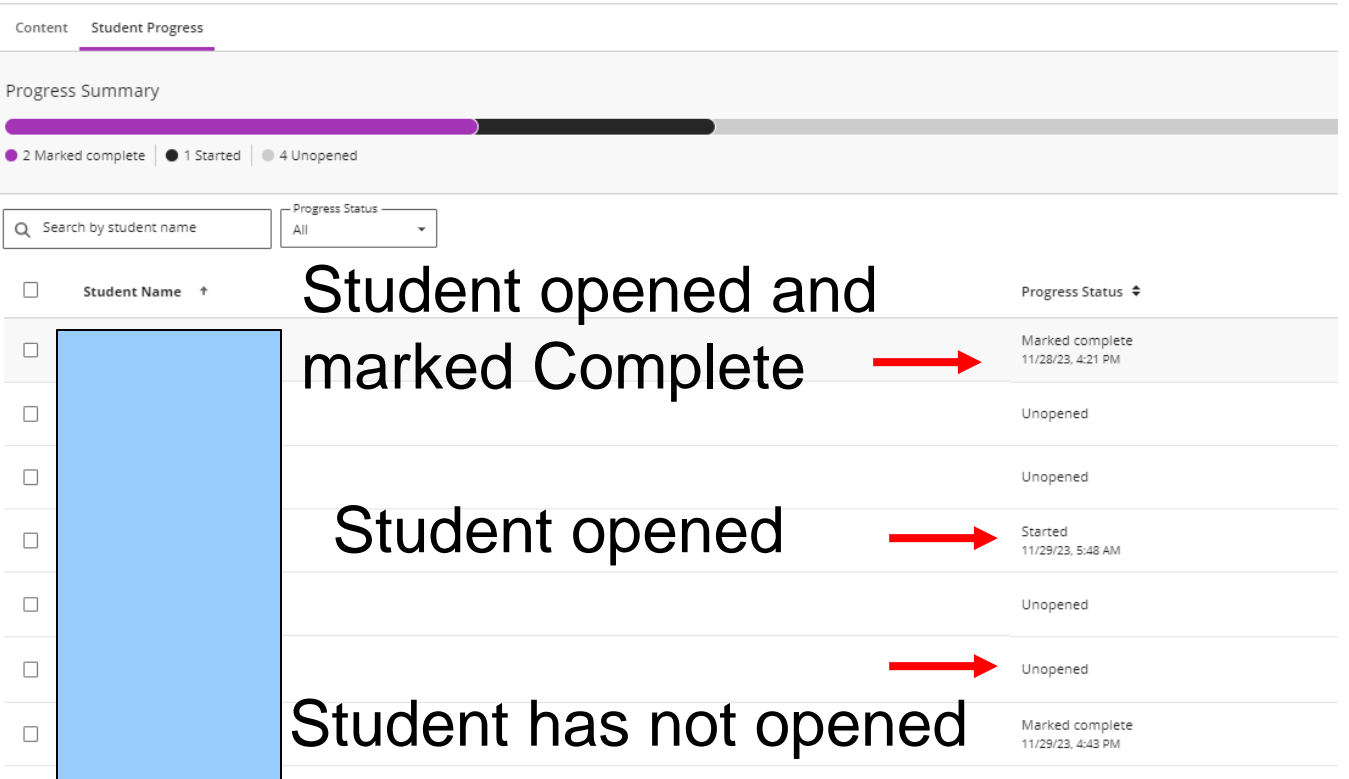

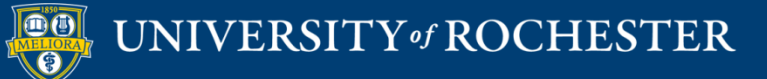

#### **ANALYTICS**

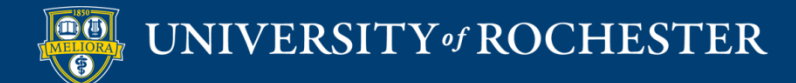

### Analytics

#### Course Activity

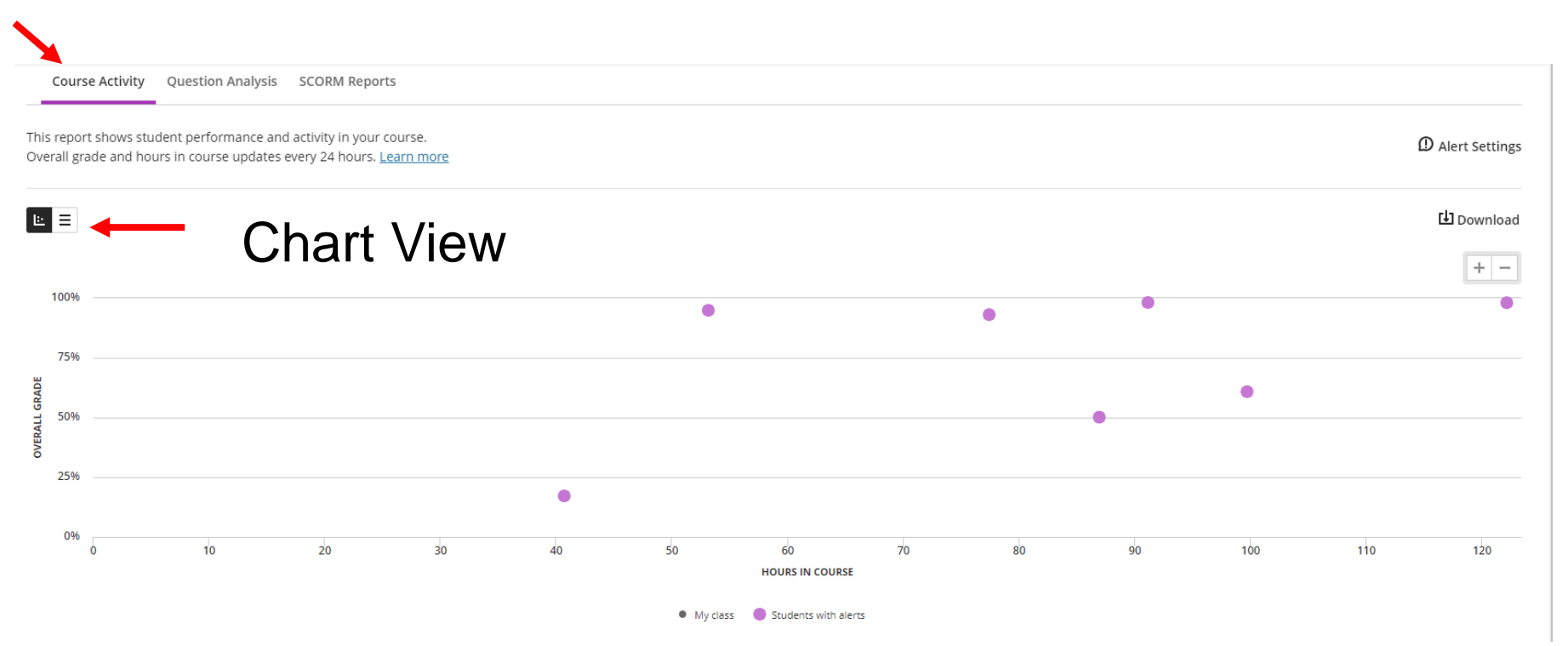

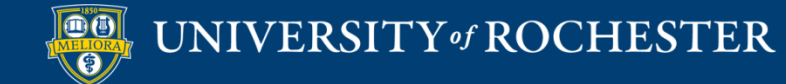

### Analytics

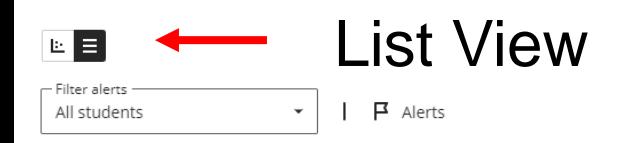

Send message

山 Download

 $\Box$ Student  $\div$ Overall Grade + Hours in Course  $\div$ Days Since Last Access ♦  $17$   $\overline{P}$  $\Box$ 17.18% 40.76  $\Box$ 50.16% 86.97 17  $\mathbf{F}$  $6$   $\overline{P}$  $\Box$ 60.83% 99.7  $6$   $\overline{P}$  $\Box$ 93.07% 77.43  $9$   $\overline{P}$  $\Box$ 94.89% 53.15

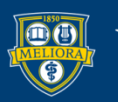

#### Question Analysis

Course Activity Question Analysis **SCORM Reports** 

#### Question Analysis

Question analysis provides statistics on overall performance, assessment quality, and individual questions. This data helps you recognize questions that might be poor discriminators of student performance. Reports expire a

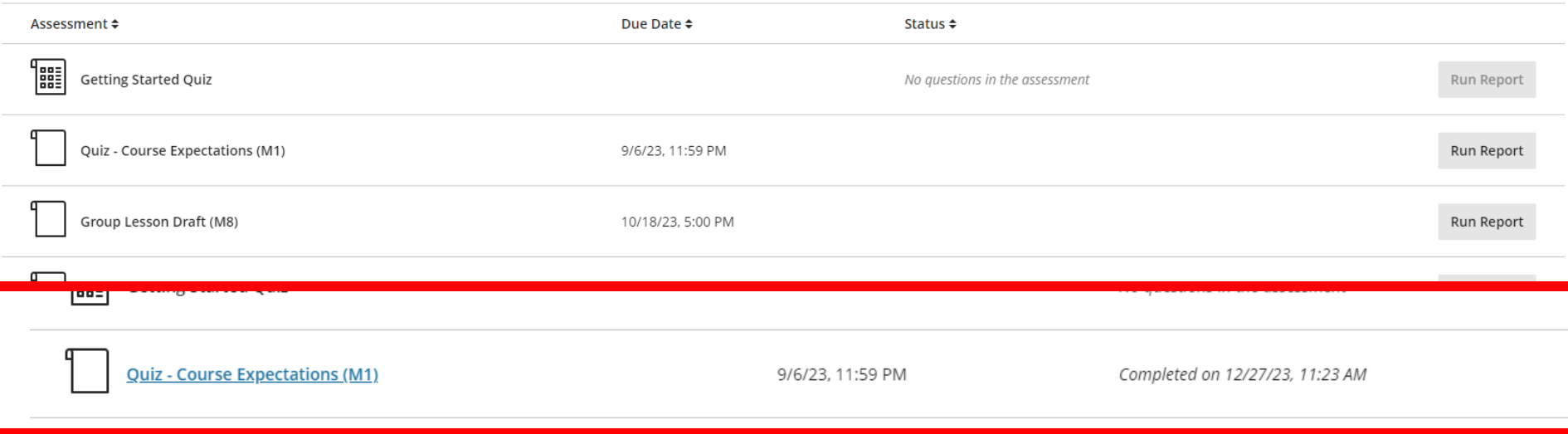

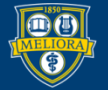

UNIVERSITY of ROCHESTER

# Question Analysis Overall

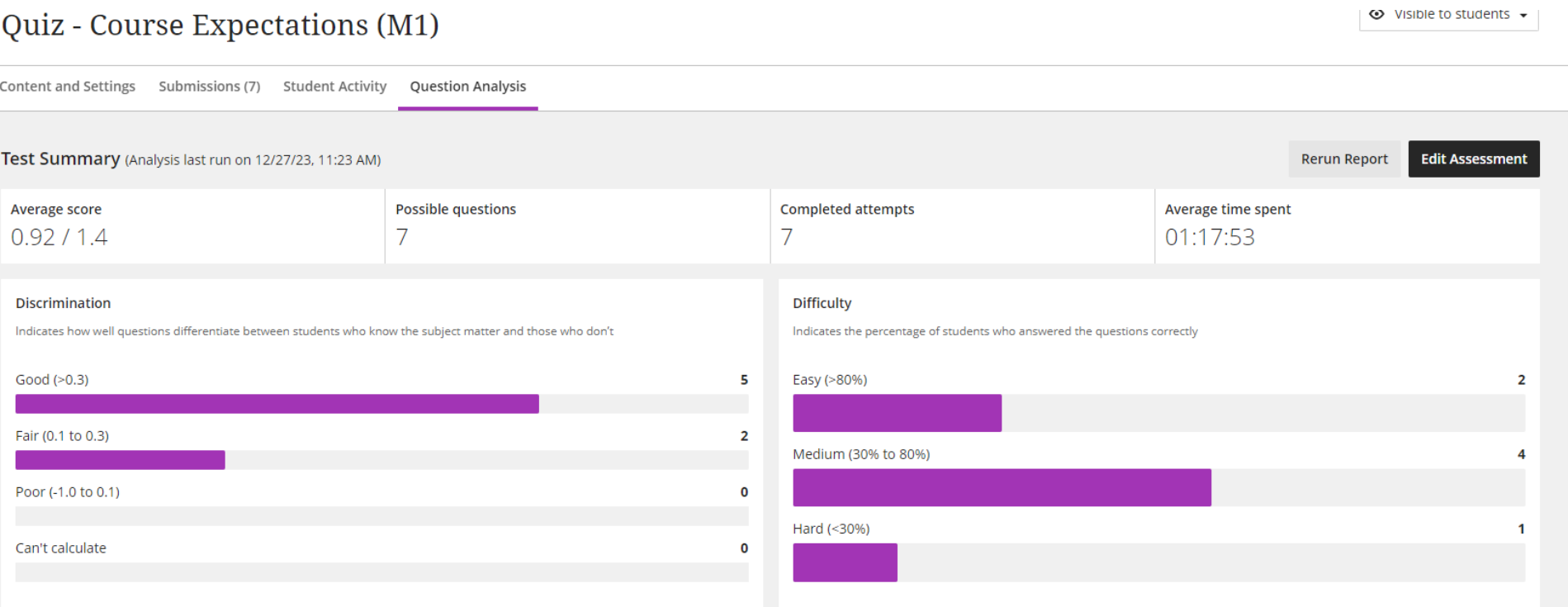

 $\mathbf{L}$ 

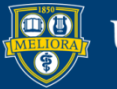

# Question Analysis Question by Question

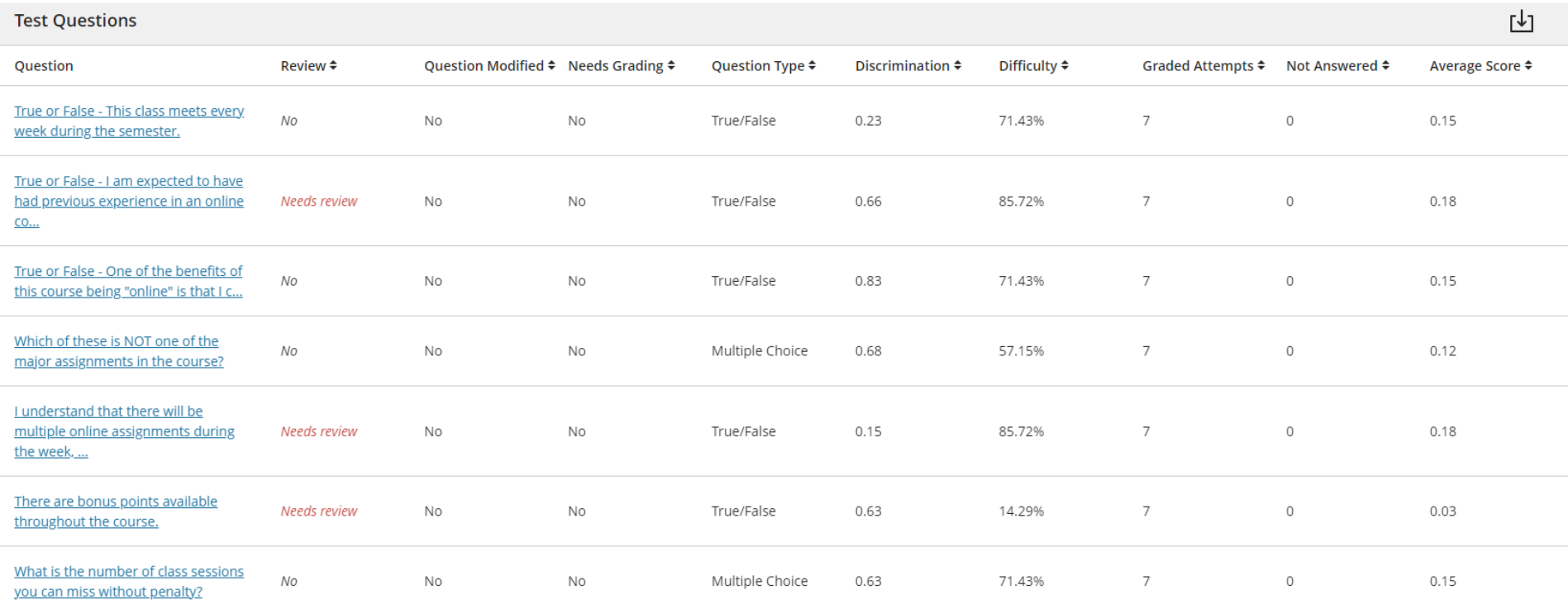

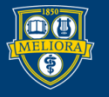

UNIVERSITY of ROCHESTER

## Discussion Post Analytics

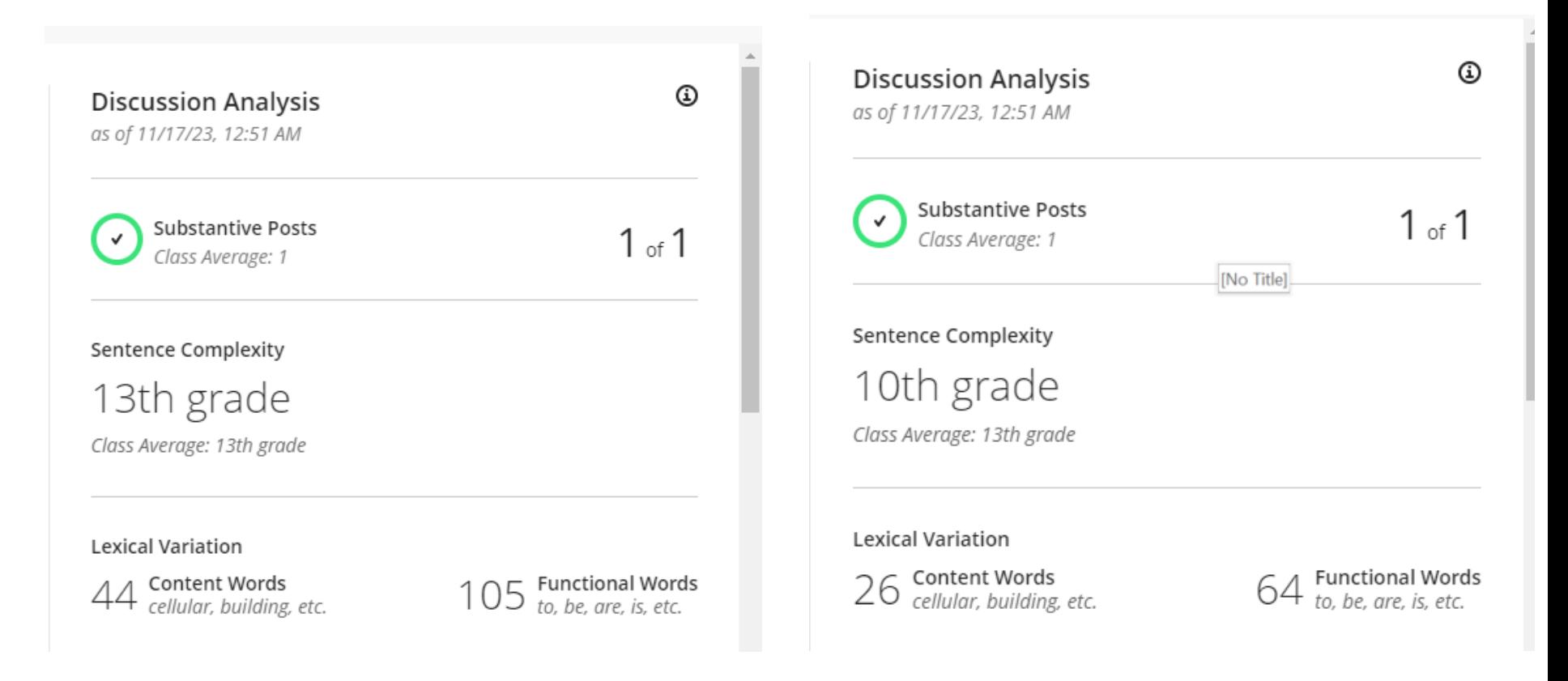

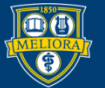

#### UNIVERSITY of ROCHESTER

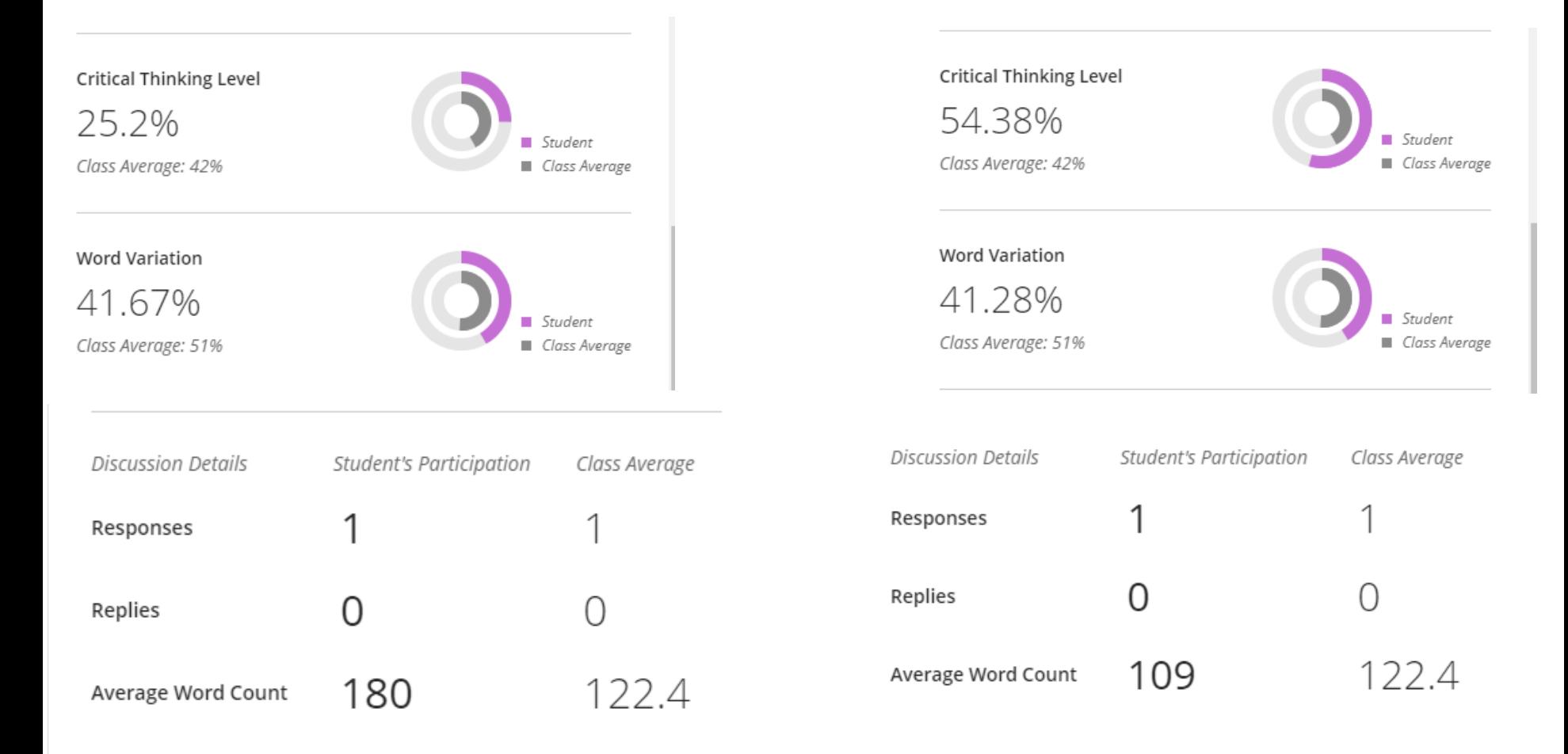

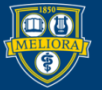

### **GRADING**

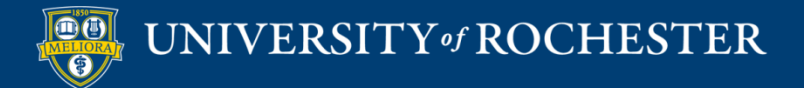

# Needs Grading from Assignment List

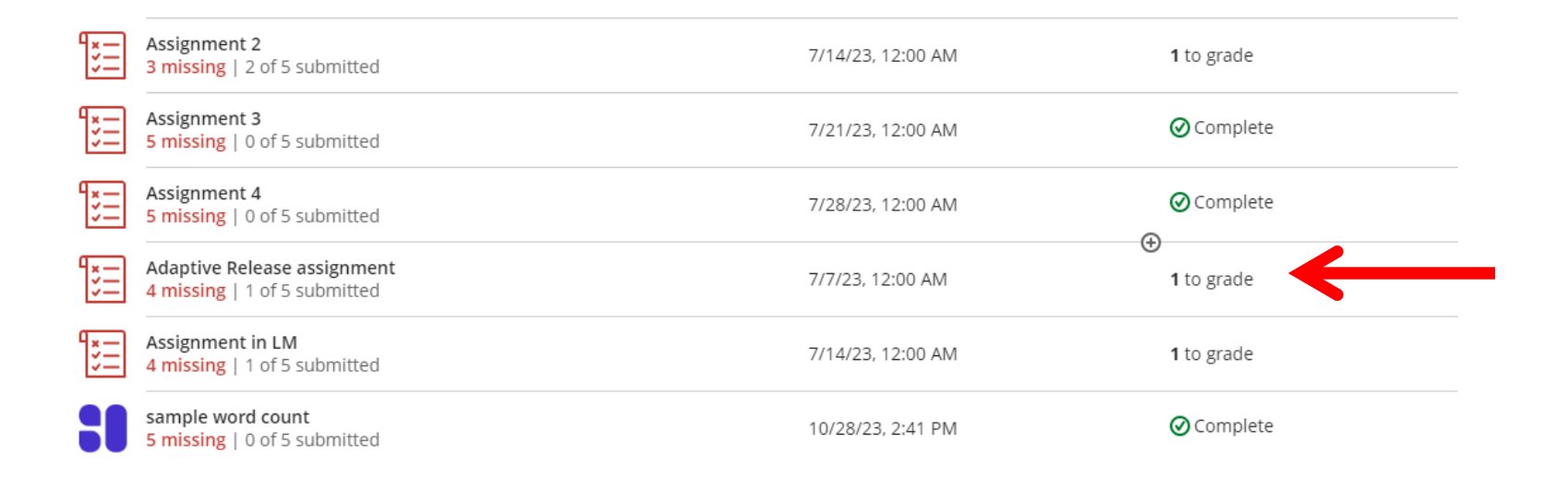

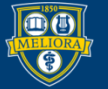

# Needs Grading From Grid View

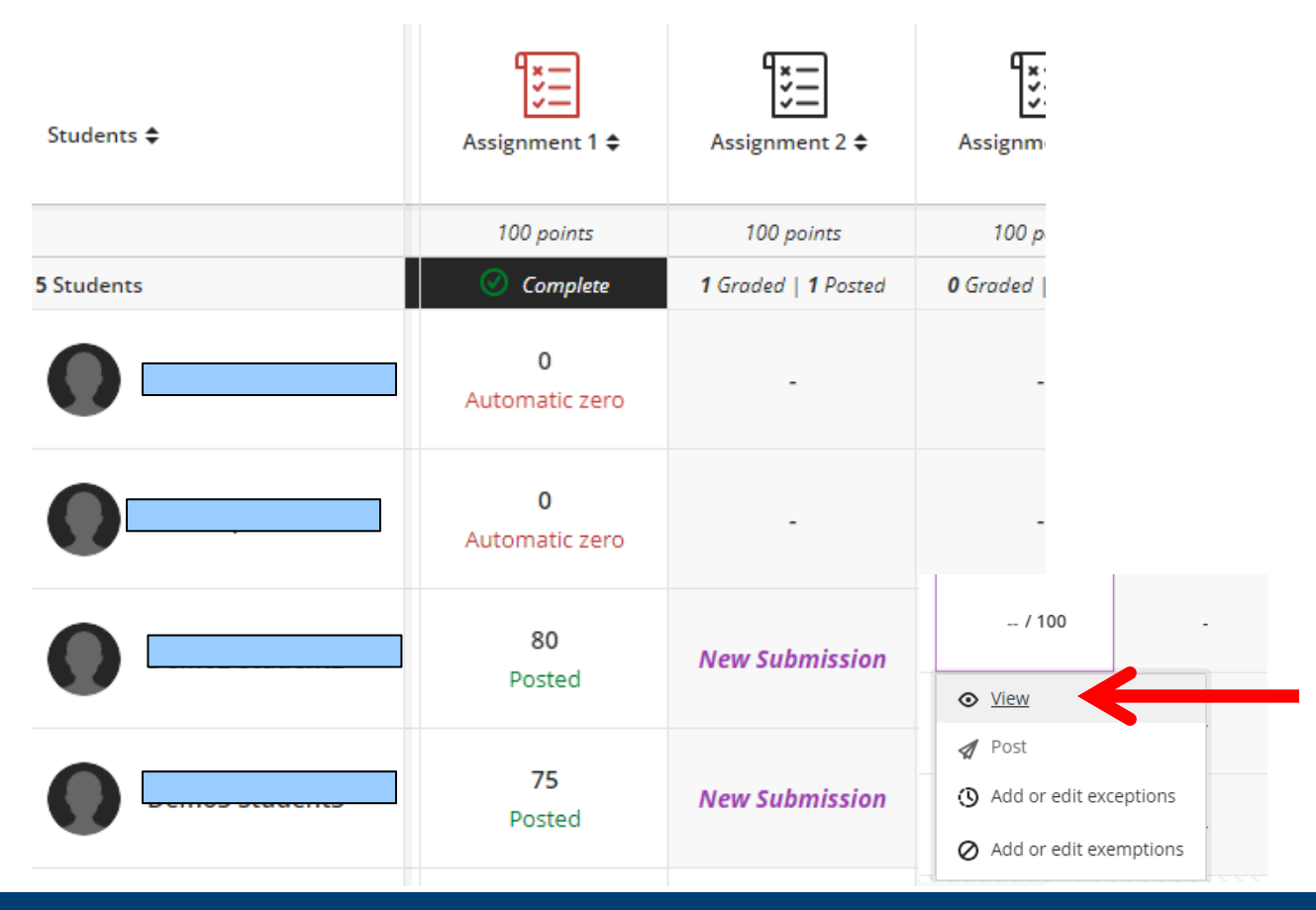

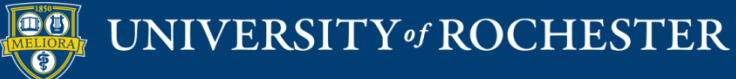

### Non-Blackboard Tools

■ Cannot access non-Blackboard tools through the Grid View

- May need to go through Content and through link there to Grade
- Can also access from the Assignment list View

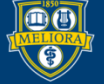
### Add Grade

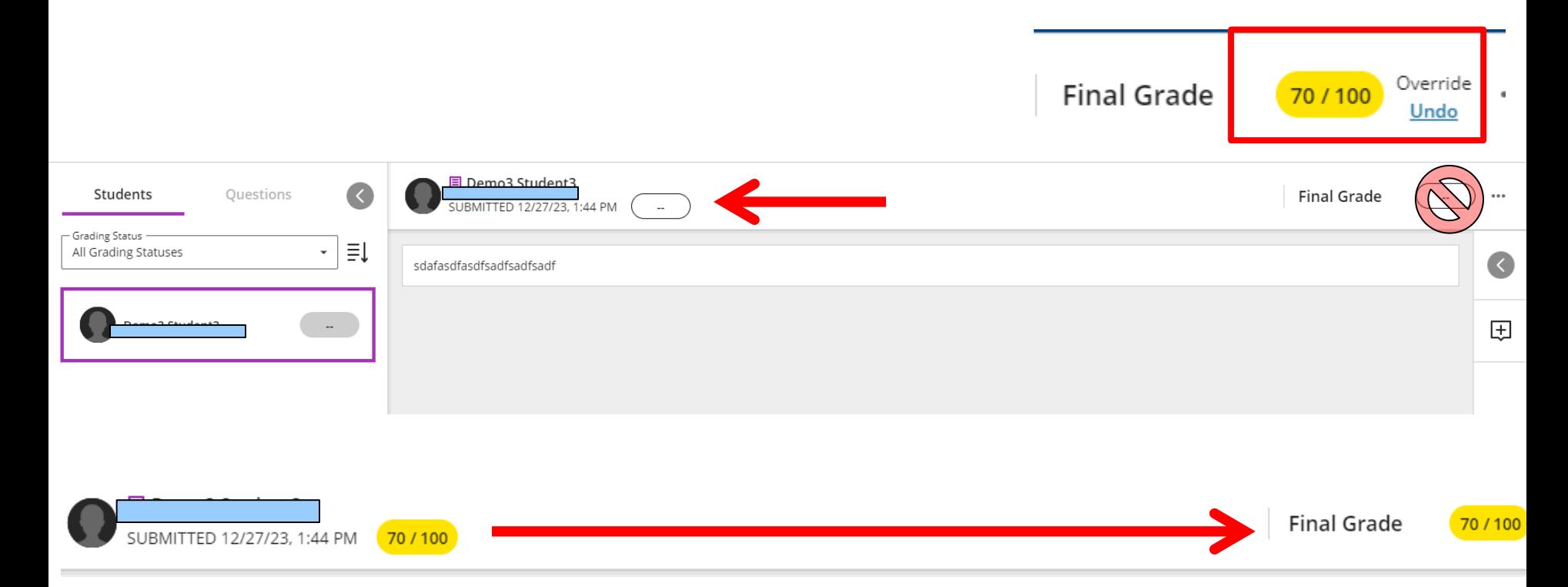

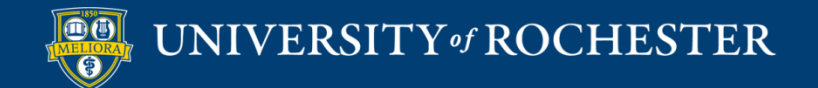

# Add Grade When Auto-Zero

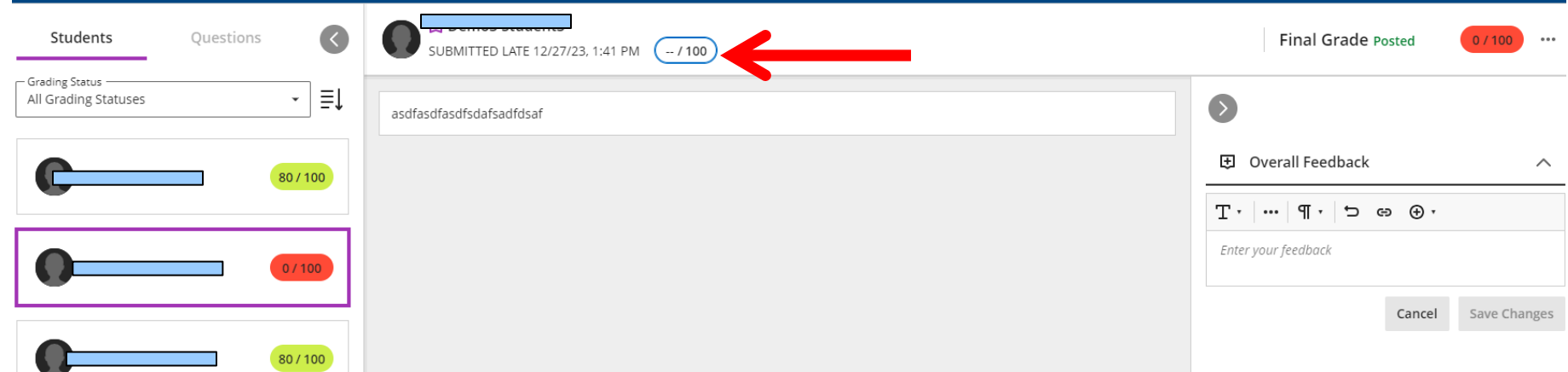

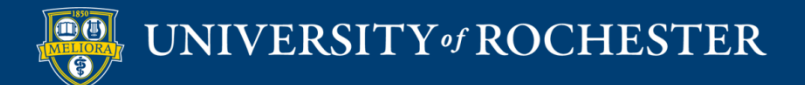

# Regrading Auto Zero Scores with Rubric

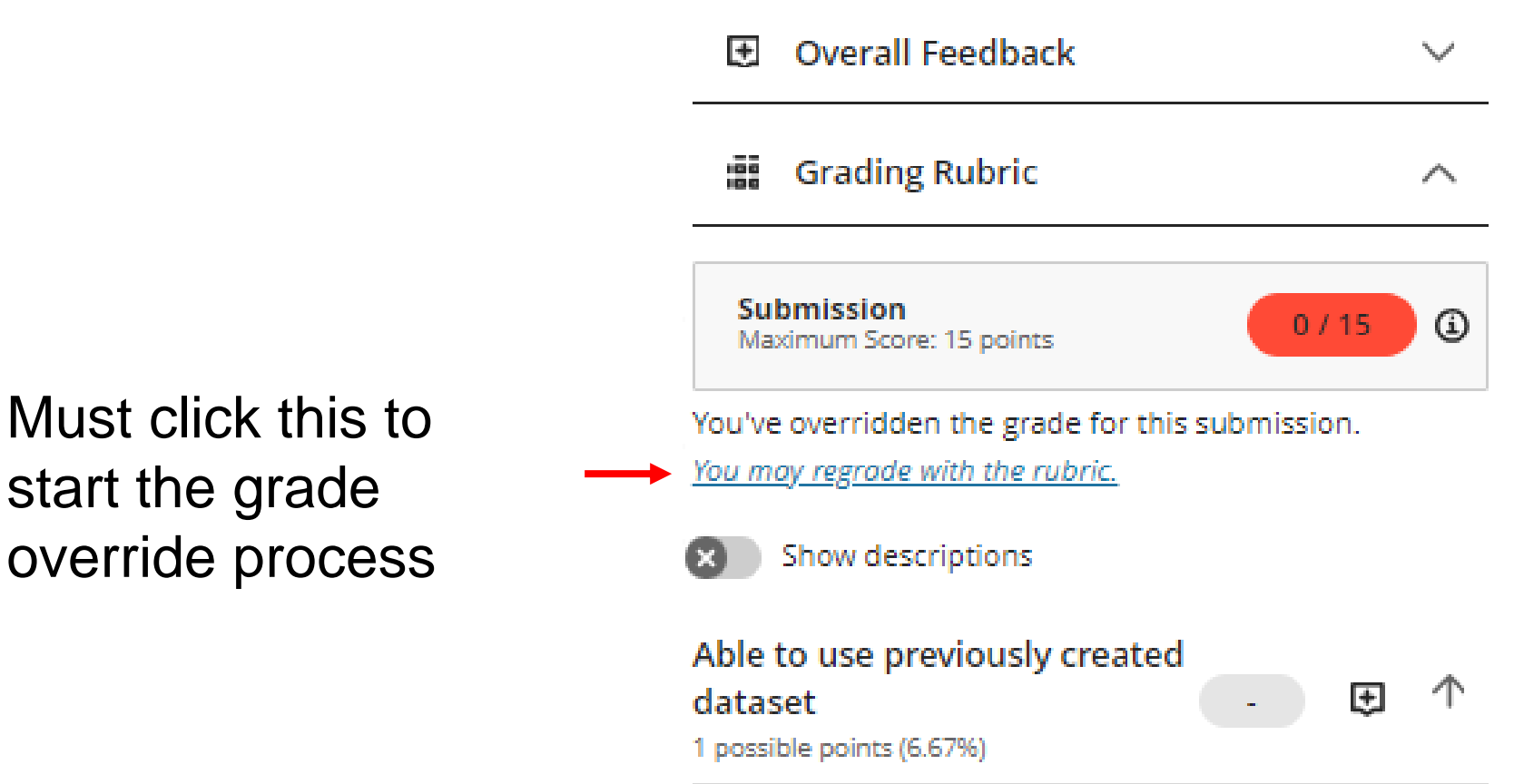

# Rubric Scores and Feedback

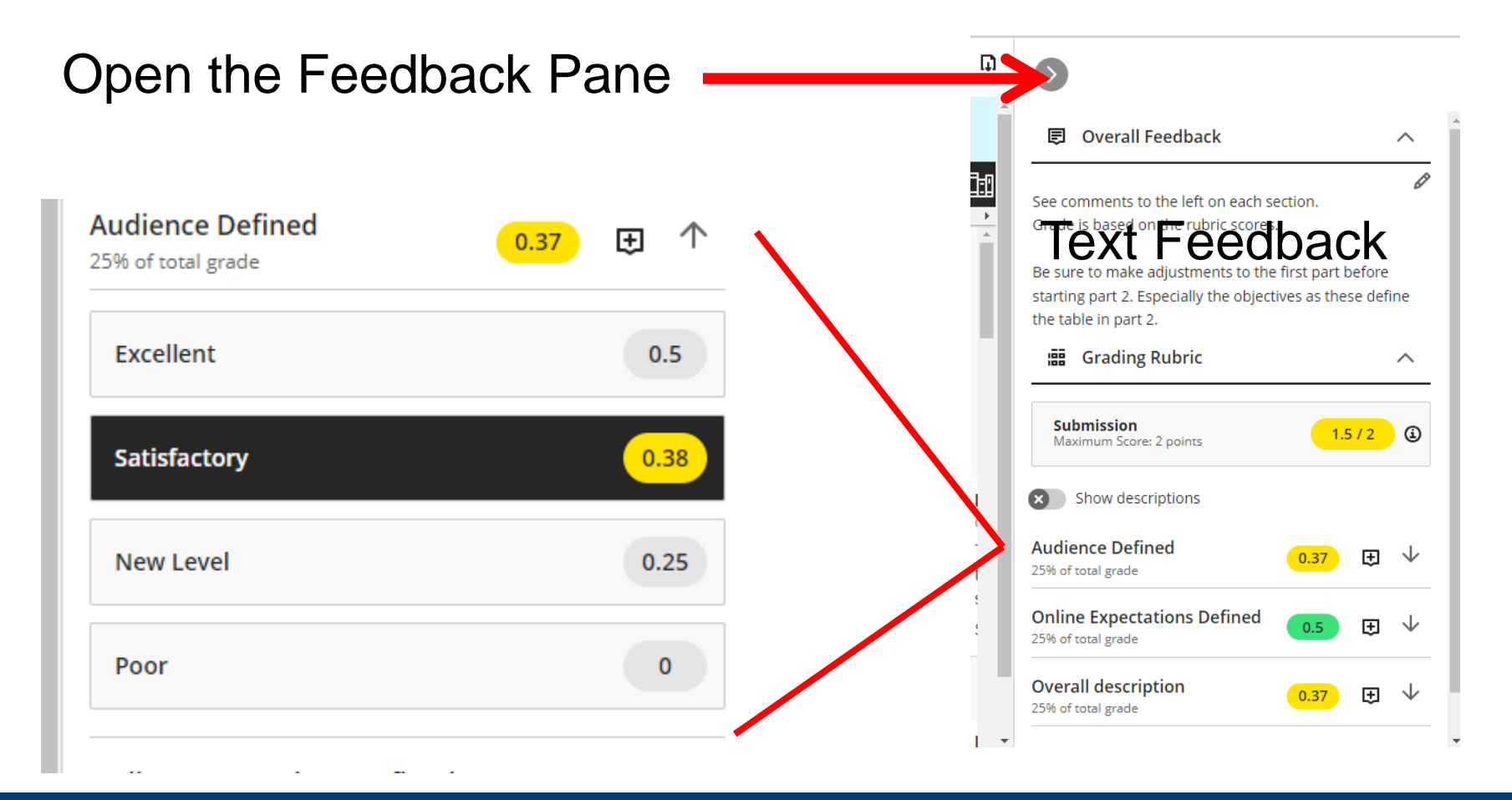

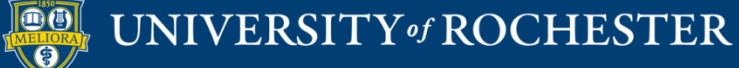

### Post Grades

### Journals/Discussion boards must be posted Tests/Assignments must be posted if not set Automatically

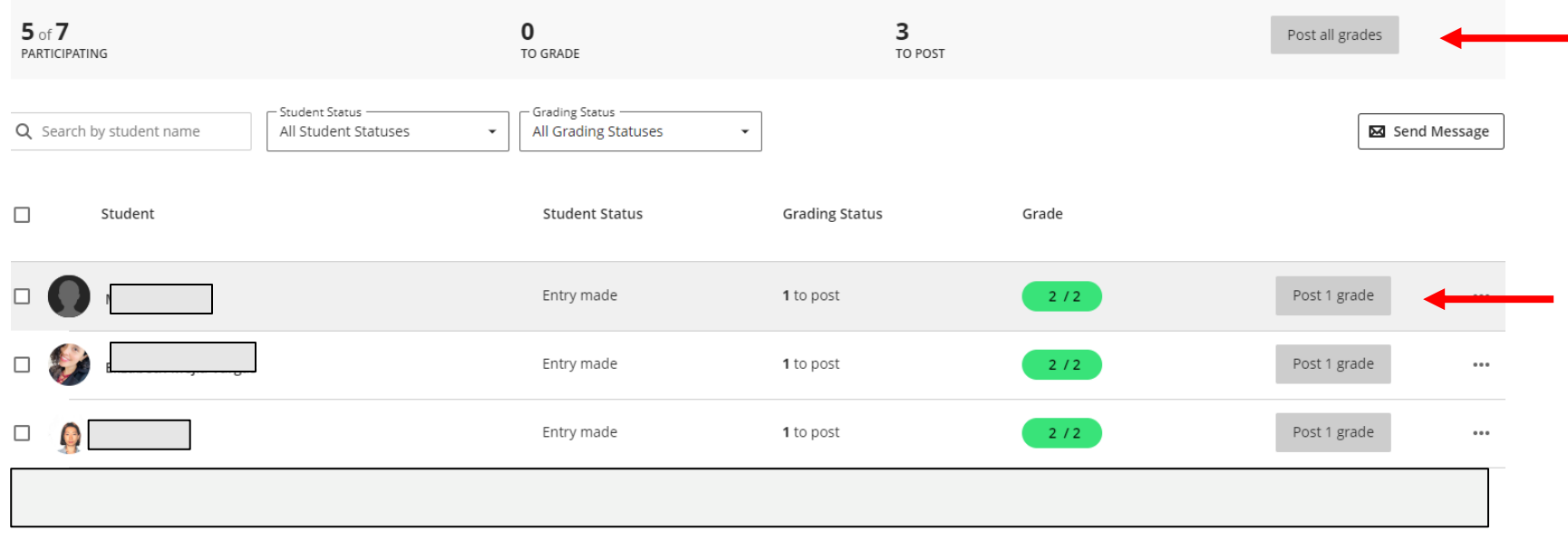

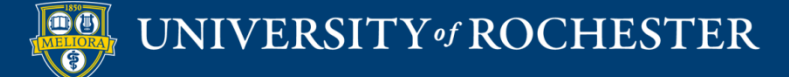

# Reminder - Automatic Posting

### Access from Gear Settings on Assignment

Delegated Grading

#### Assessment grade

#### Post assessment grades automatically

Automatically posts the grade when the assessment is graded. The feature covers automatically and manually graded assignments, and tests with auto-graded question types. Turn the setting off if you want to manually control grade publication.

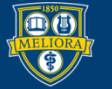

# Grid View

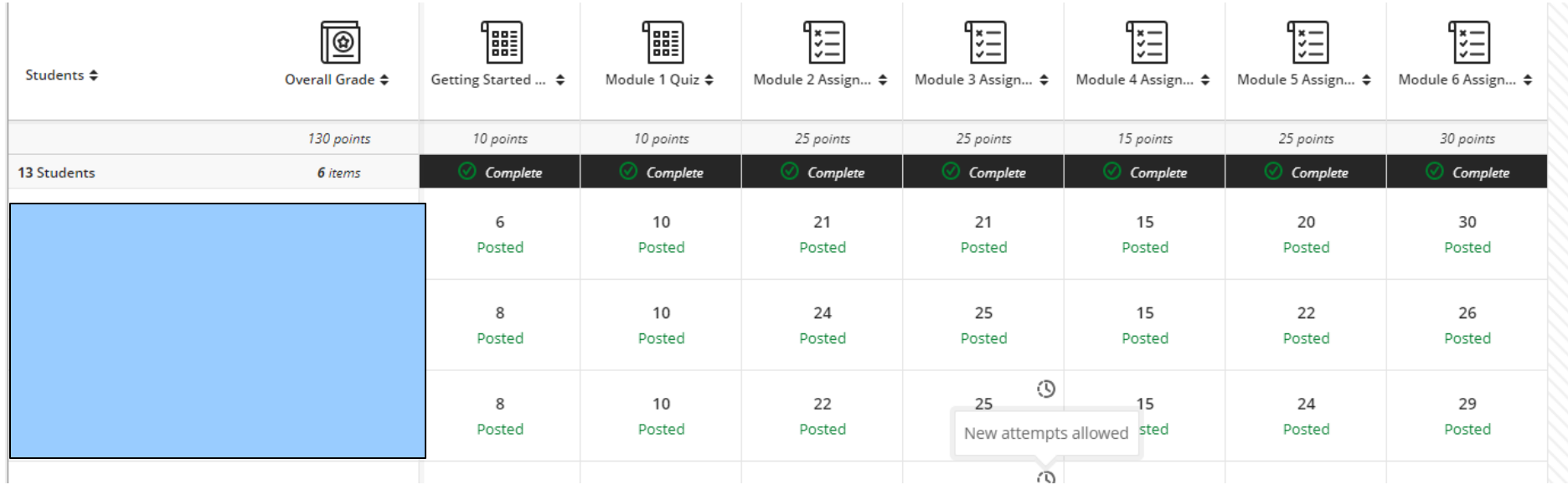

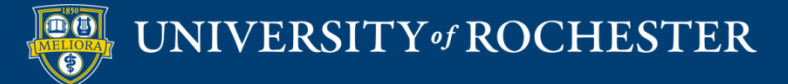

# Additional Attempts for One Student

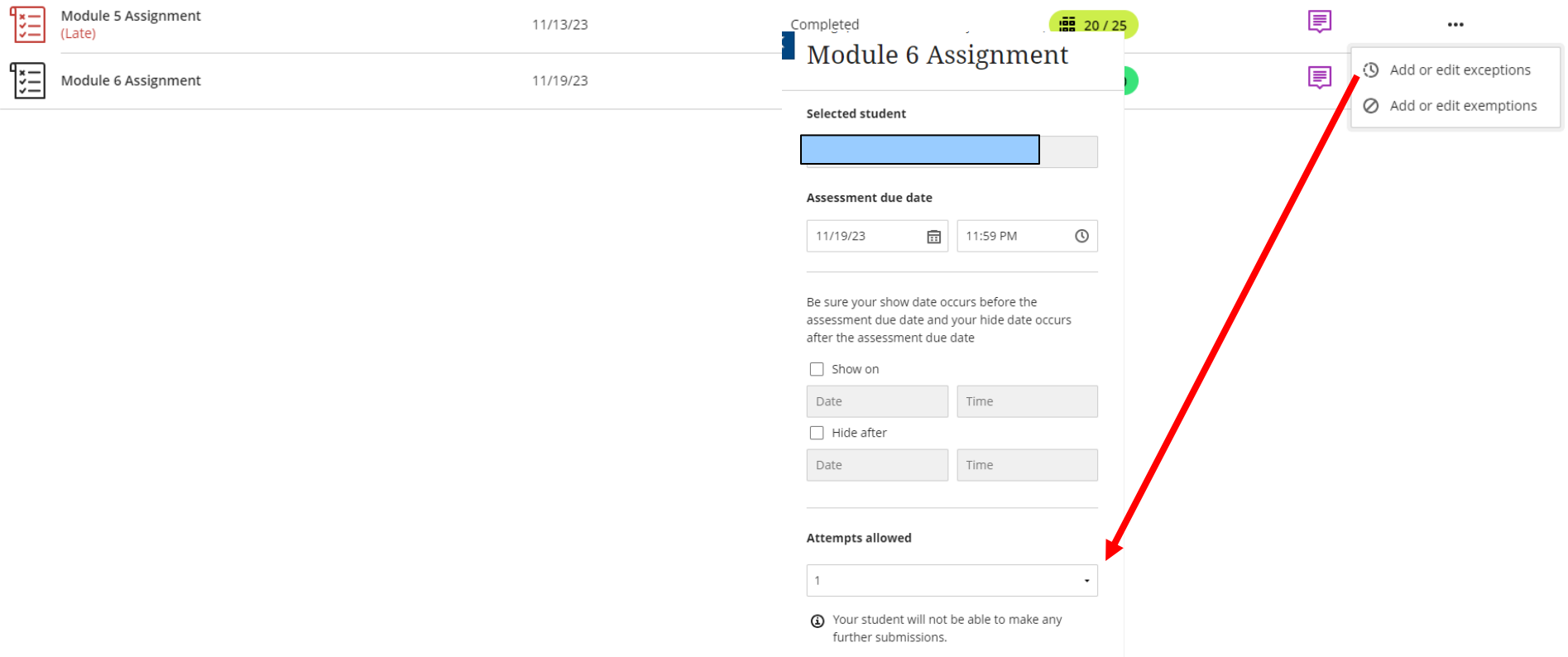

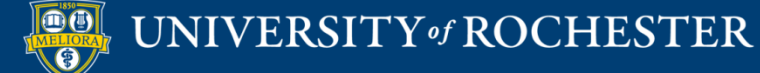

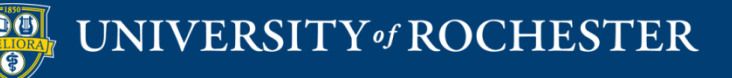

# **POST/SEND ANNOUNCEMENTS**

### Add an Announcement

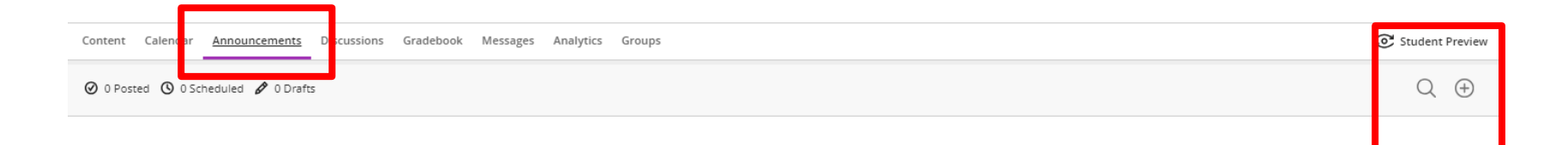

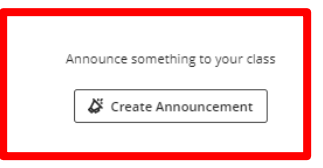

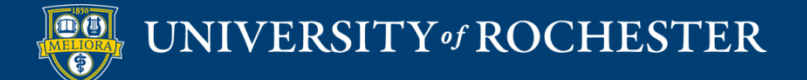

### Create the Announcement

 $\overline{\phantom{a}}$ 

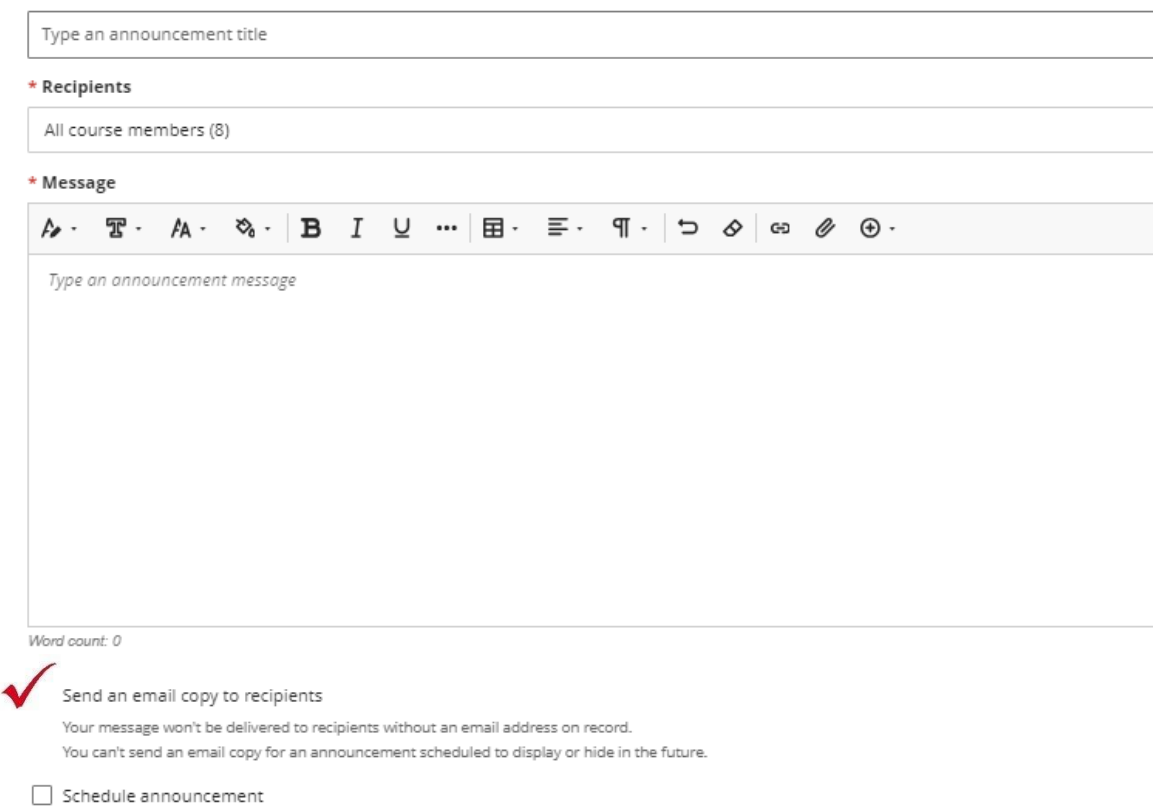

You can't select a display date in the future if you send an email copy

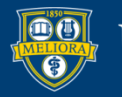

\* Title

### Be sure to POST

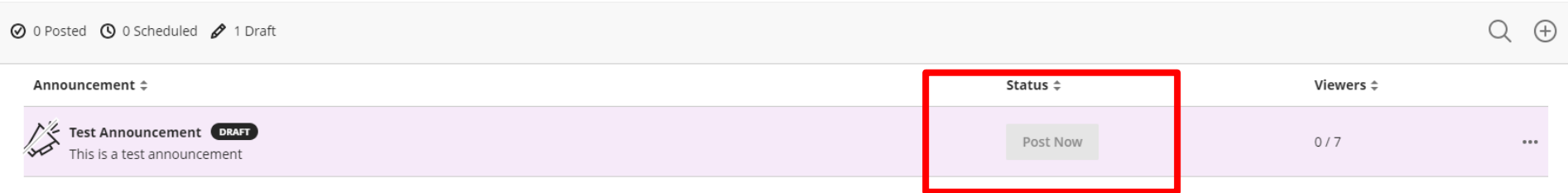

### Note: Can only POST when course is OPEN

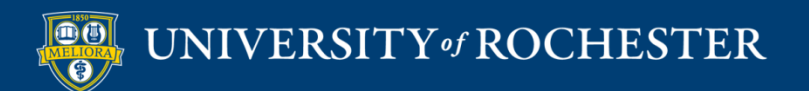

# Pop-up Upon Course Entry

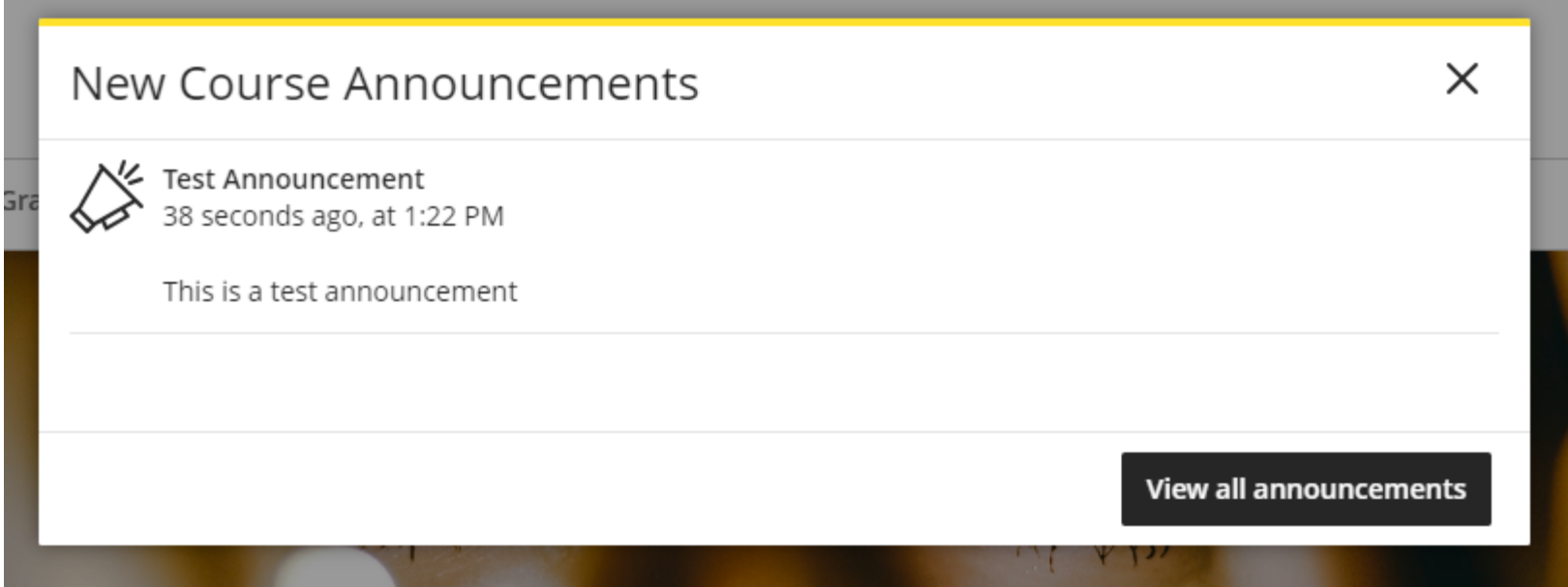

### Also appears on Activity Stream

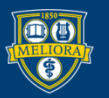

### Email OR Schedule

 $\overline{\mathbf v}$ 

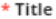

Type an announcement title

\* Recipients

All course members (8)

\* Message

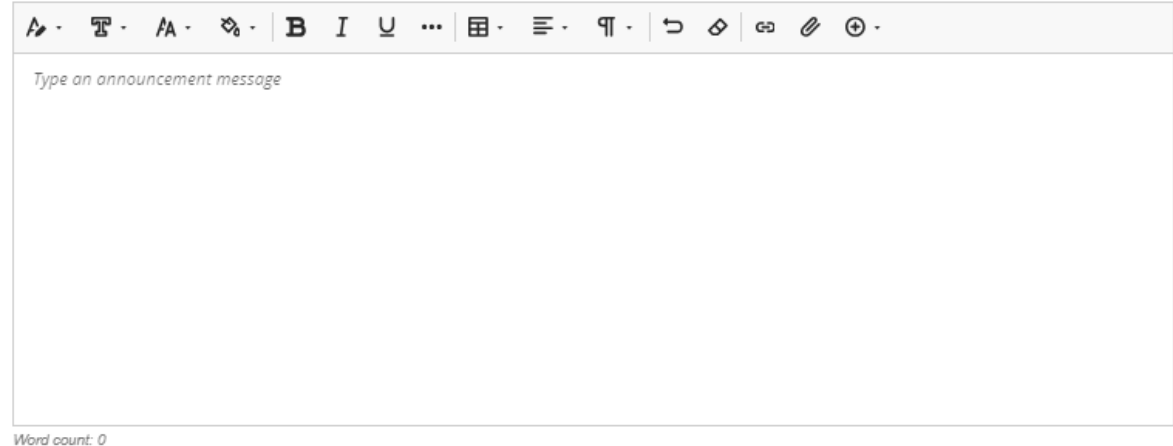

Send an email copy to recipients

recipients without an en You can't send an email copy for an announcement scheduled to display or hide in th future. Schedule announcement You can't select a display date in the future if you send an email copy

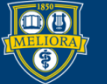

### Scheduled Announcement

You can't send an email copy for an announcement scheduled to display or hide in the future.

#### Schedule announcement

You can't select a display date in the future if you send an email copy

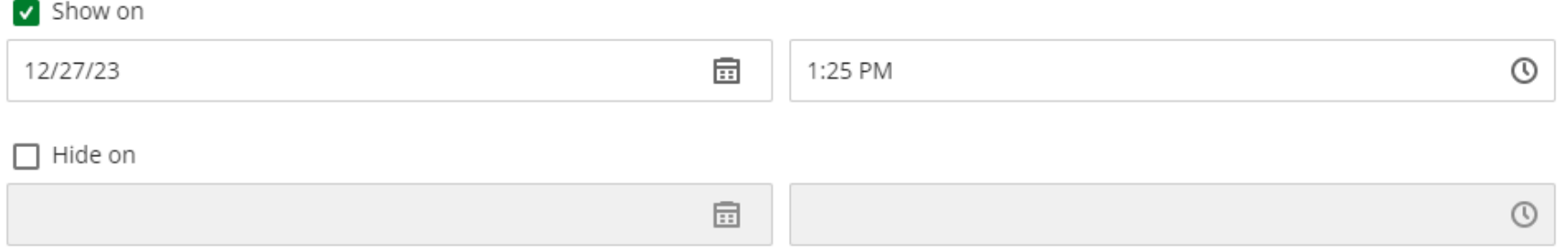

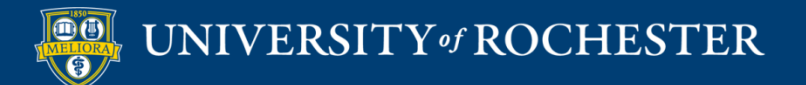

## **MESSAGE STUDENTS**

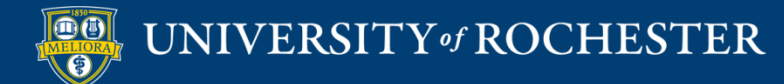

## Send Messages

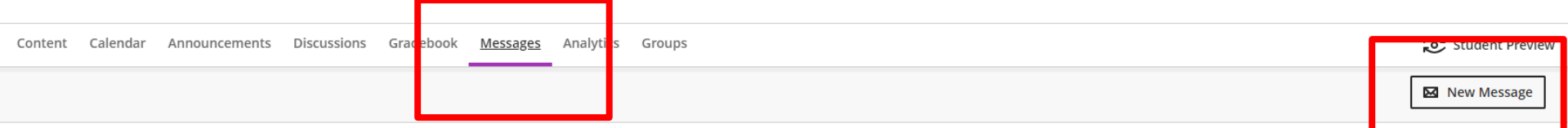

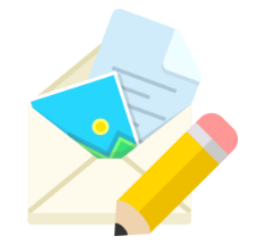

View messages for your course here.

You can ask questions and share your thoughts with one person, multiple people, or the whole class.

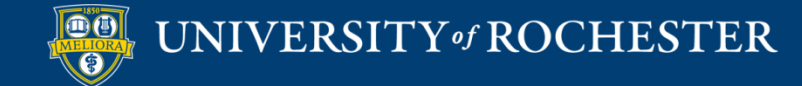

# Compose Message One or More Students

#### Recipients

Q Enter a course member or group

(!) Please add at least one recipient

Send an email copy to recipients

I Allow replies to this message

\* Message

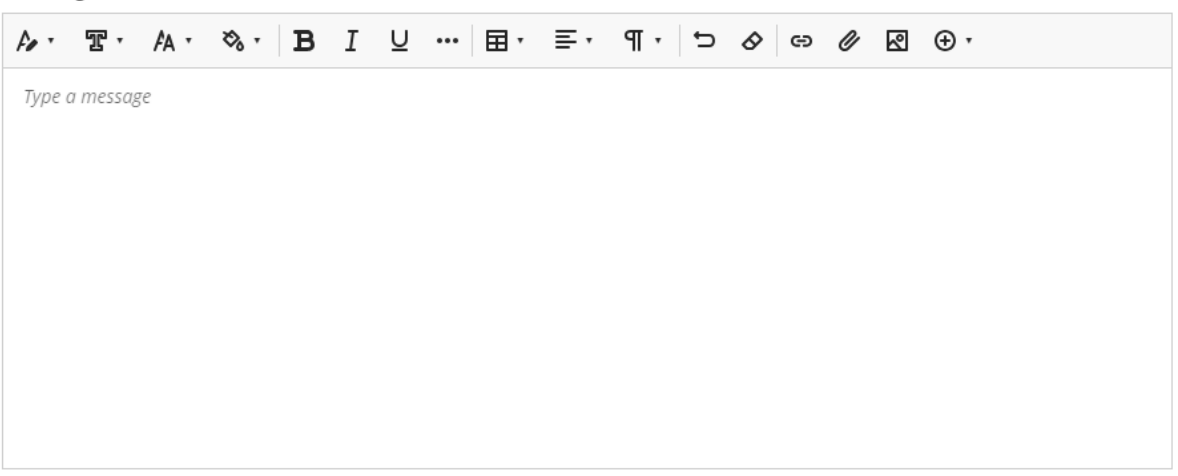

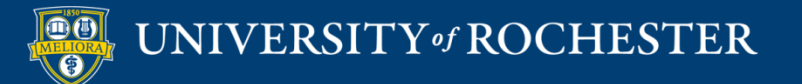

# Choose Recipients

#### Recipients

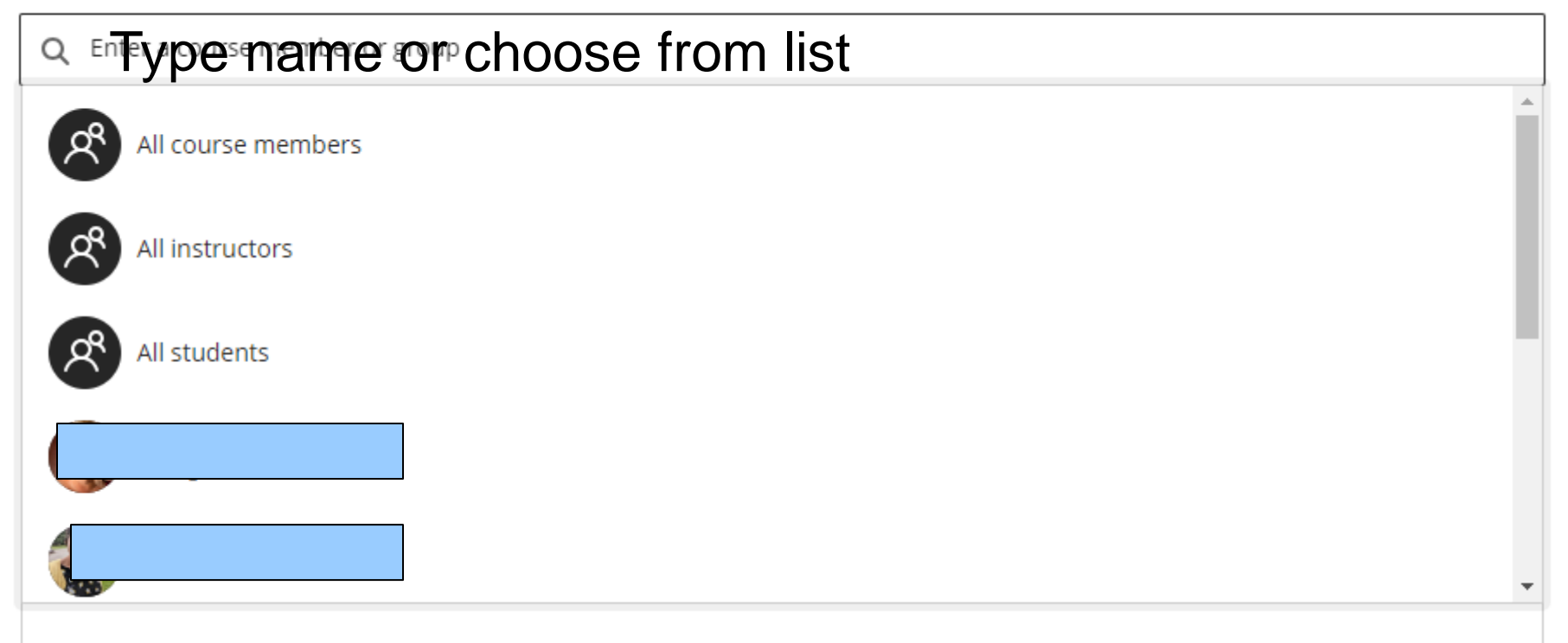

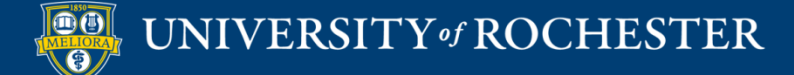

# Individual Message from Student List

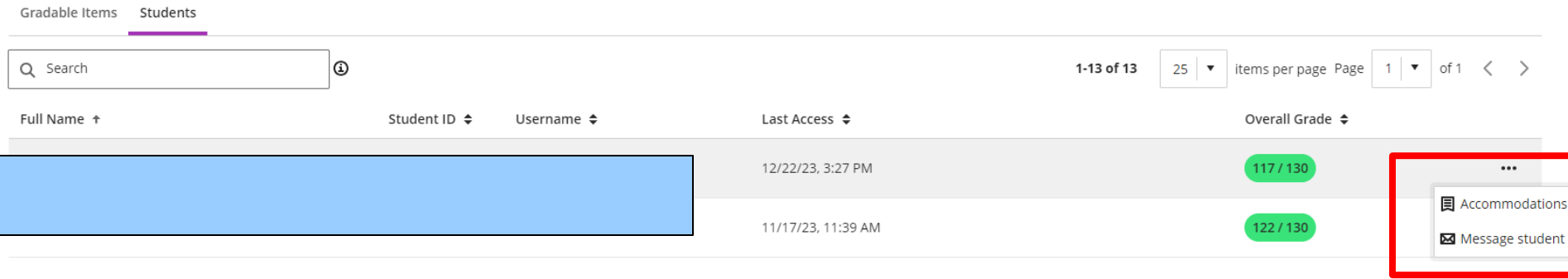

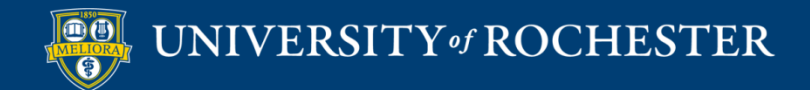

# Individual Message from Student Page

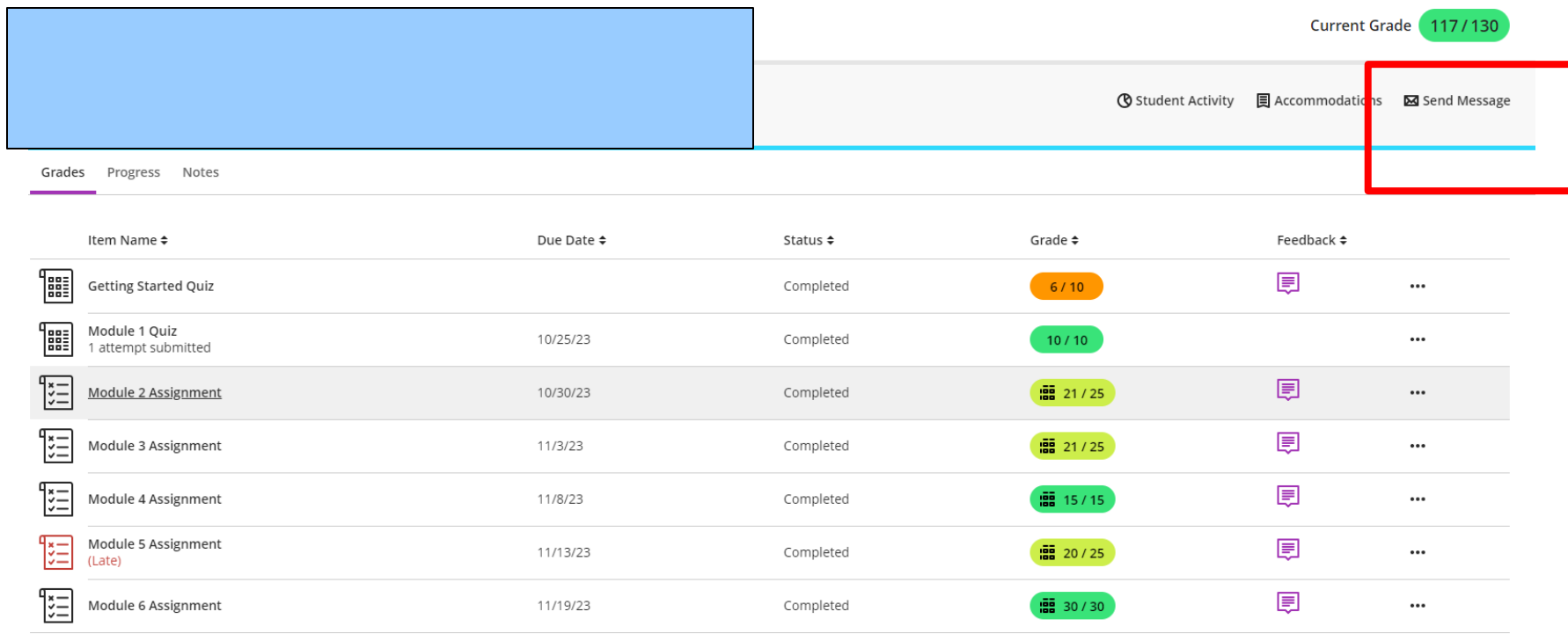

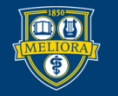

# History of Messages

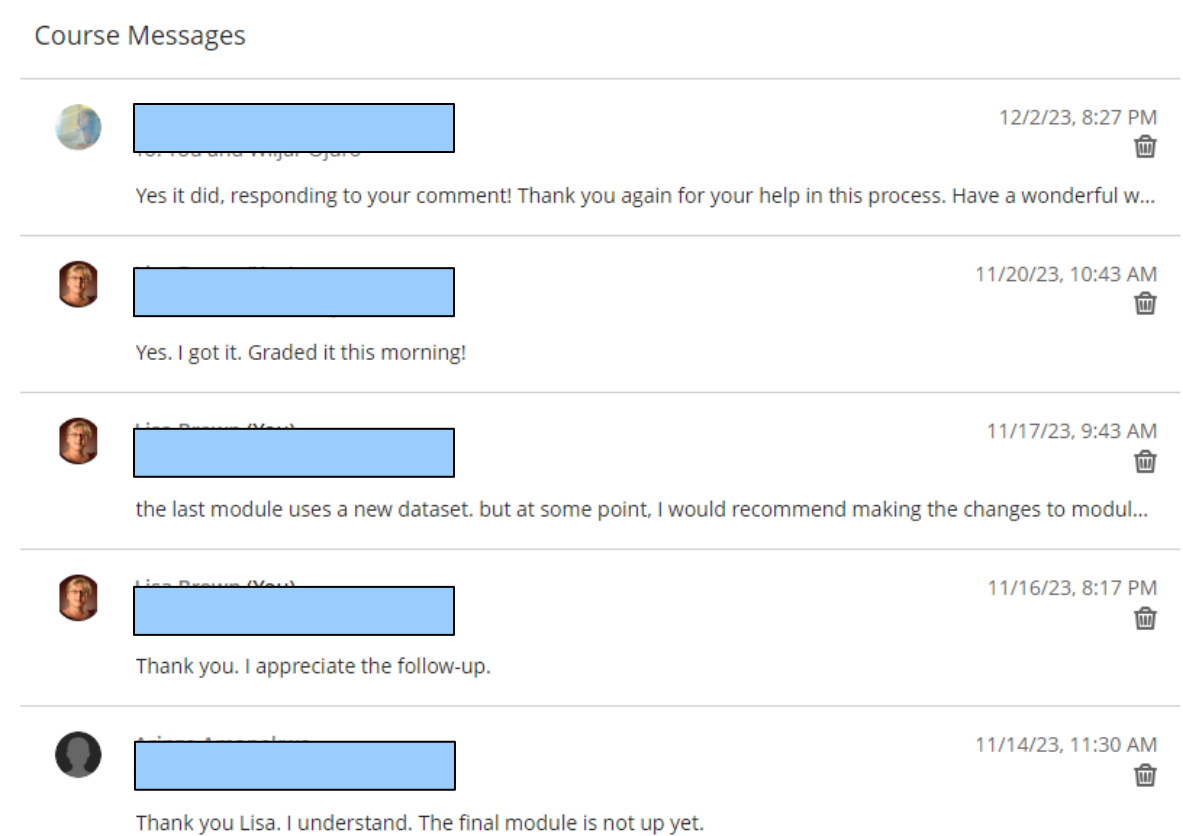

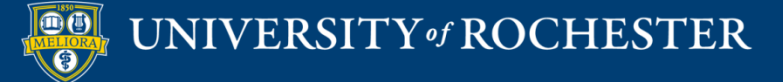

# **GET NOTIFICATIONS**

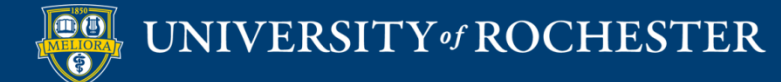

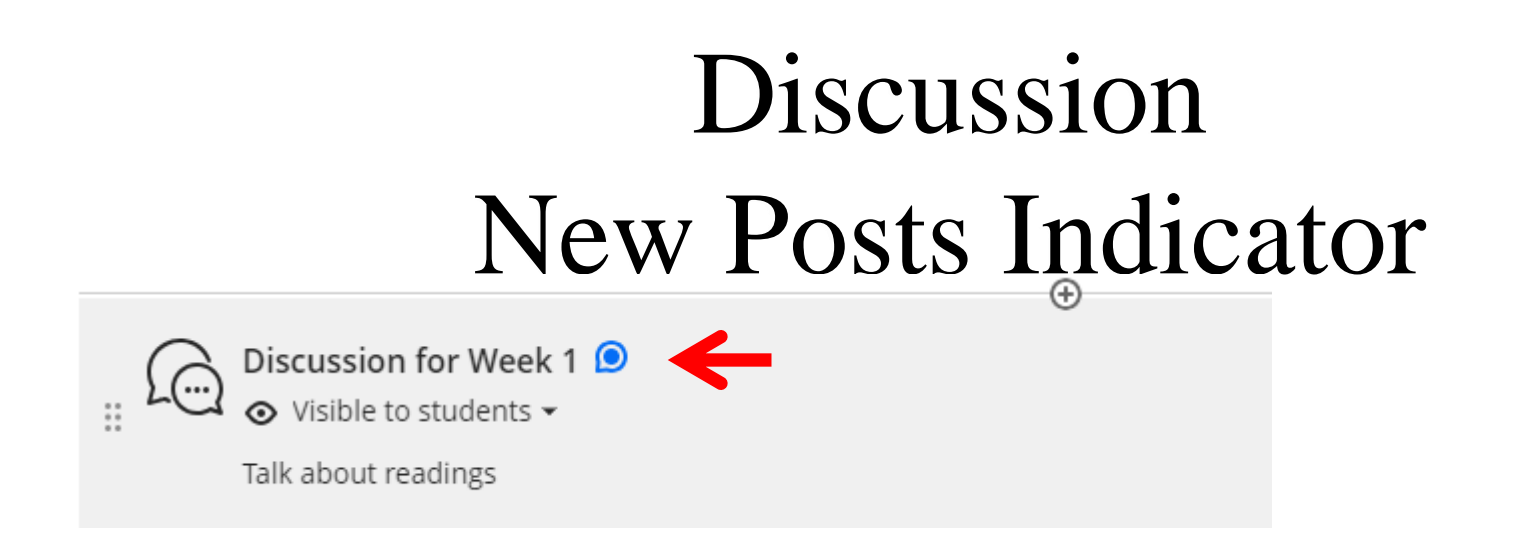

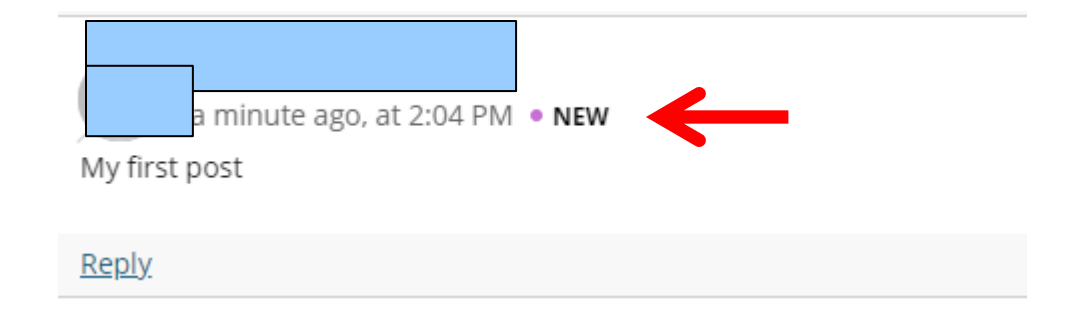

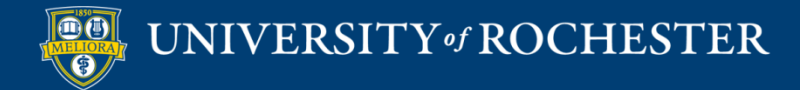

# Journal New Posts Indicator

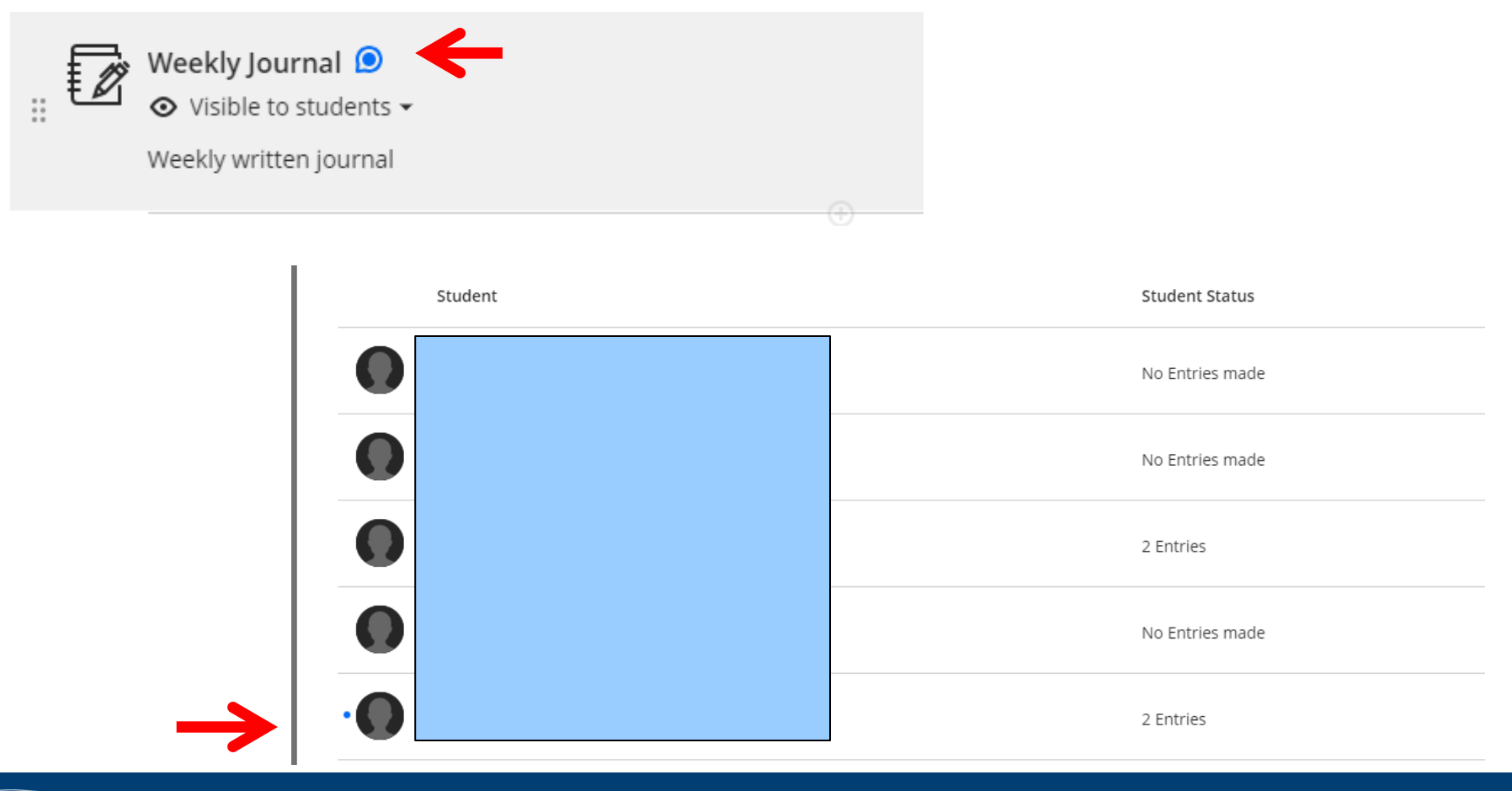

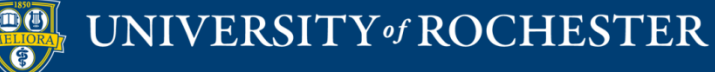

# Setup Email Notifications

#### Profile **Notification Settings** L

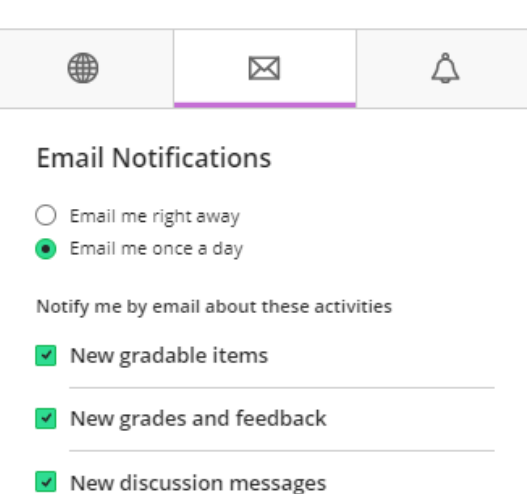

- V New content added
- V New and upcoming due dates

Past due items

V New courses available

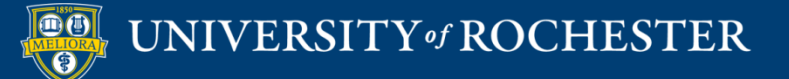

# Daily Notifications by Email

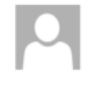

Thu 11/16/2023 11:16 PM do-not-reply@learn.rochester.edu [EXT] Daily Notifications

If there are problems with how this message is displayed, click here to view it in a web browser.

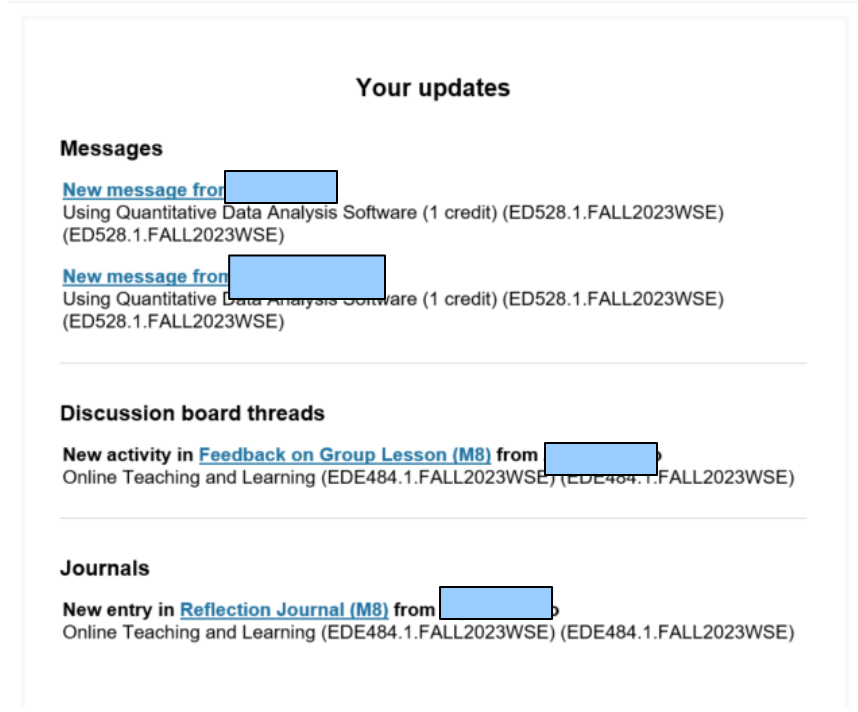

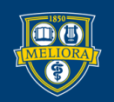

### UNIVERSITY of ROCHESTER

# Setup Push Notifications

### Tip Turn on Push Notifications

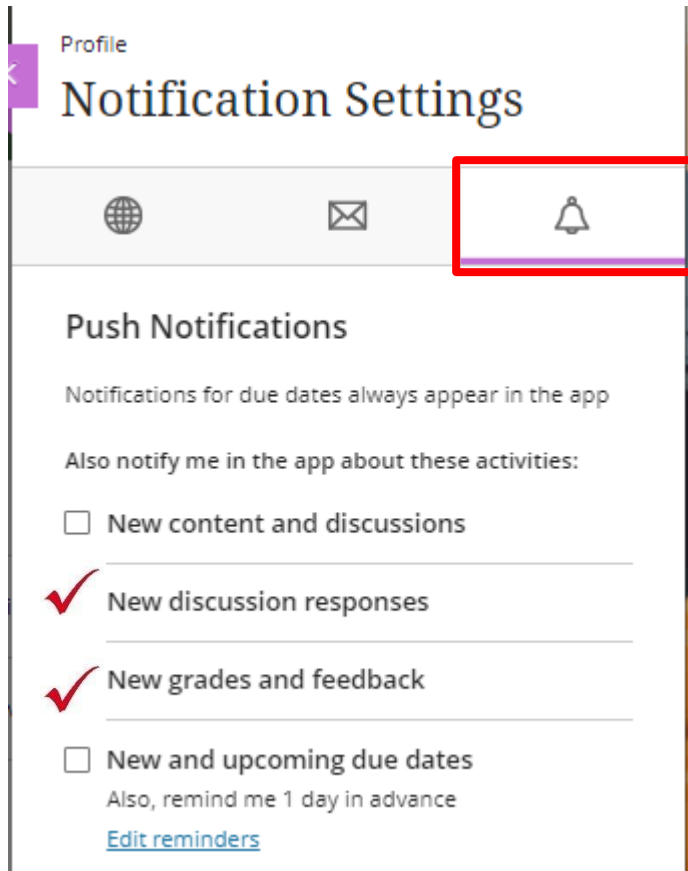

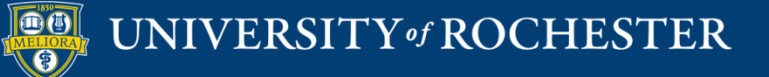

# Mobile App Notifications

**LEARN** 

Tip Log in to the Mobile App

You will continue to get notifications even after the app logs you out.

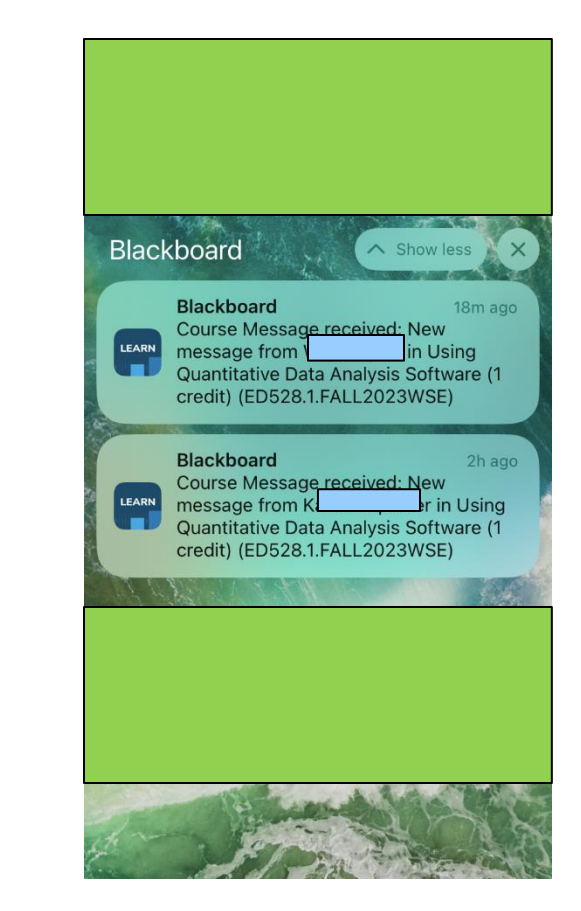

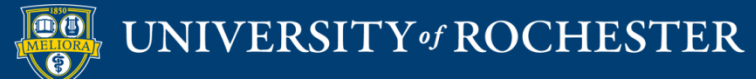

## **LAST CHANCE ITEMS**

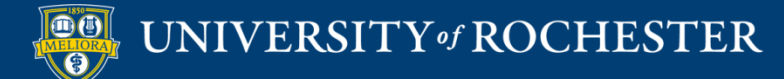

# Make Sure this is Visible to Students!

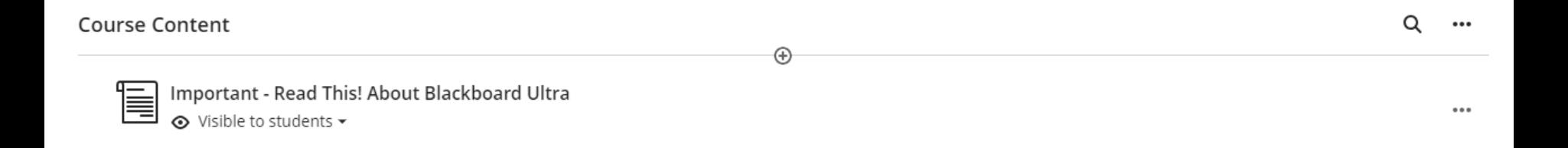

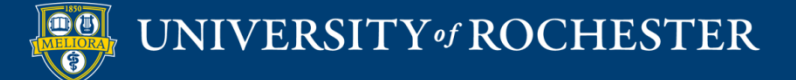

## Make course OPEN

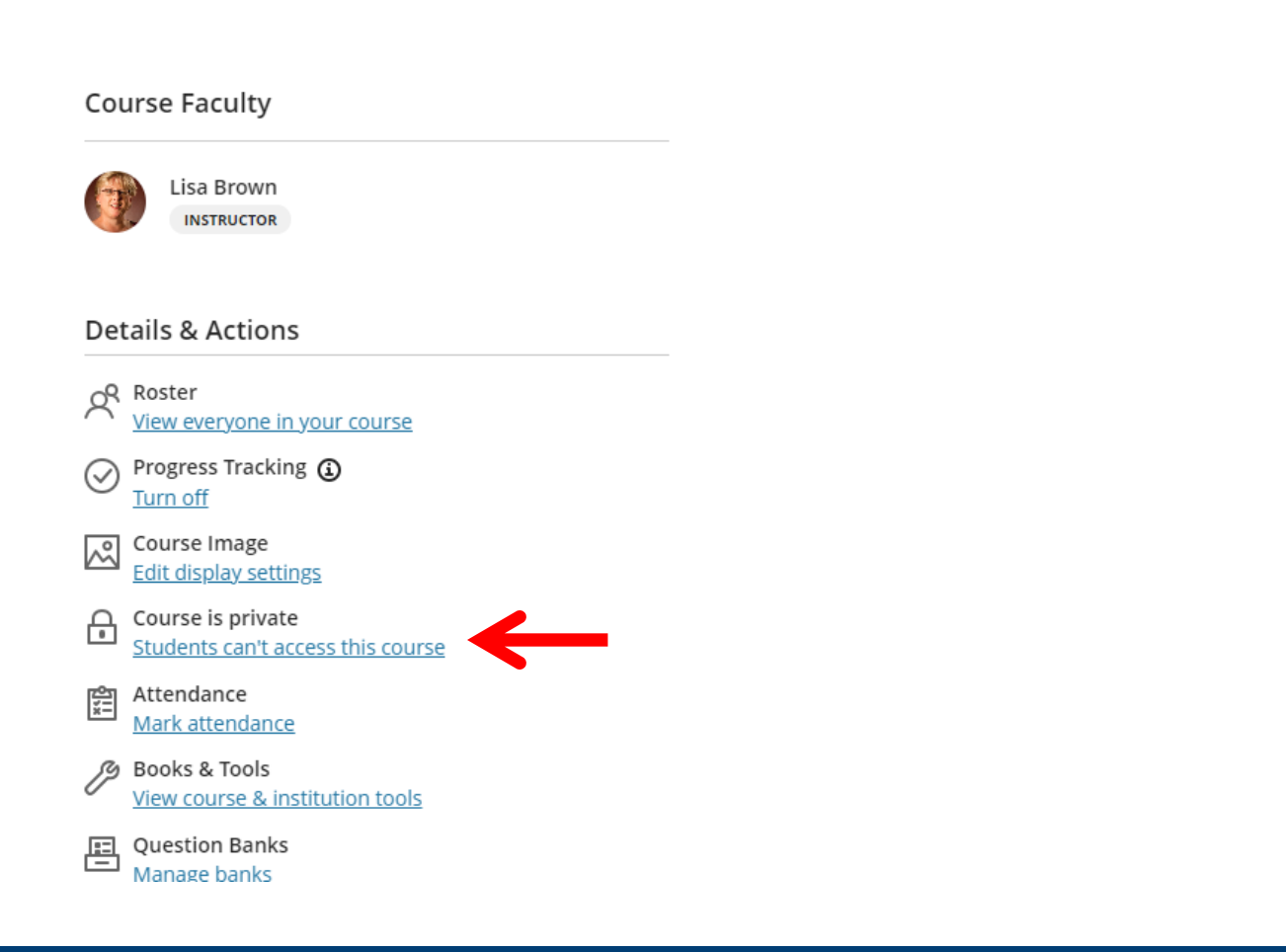

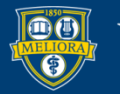

### UNIVERSITY of ROCHESTER

# This is NOT QWICKLY

**Course Faculty** 

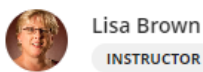

#### **Details & Actions**

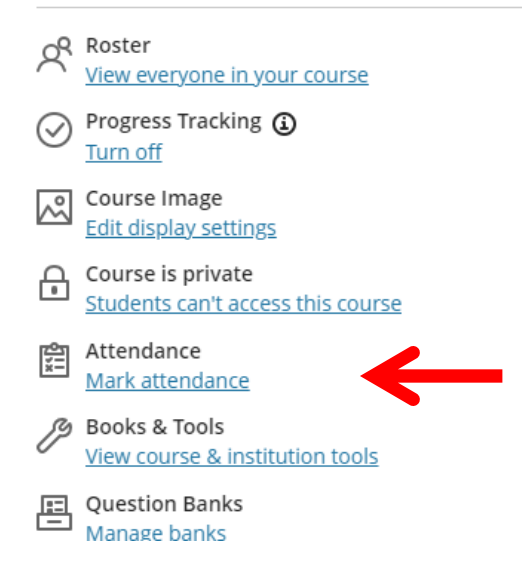

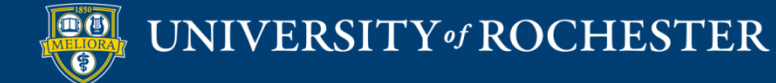

## User List in Course

#### **Course Faculty** Lisa Brown EDE484.1.SPRING2024WSE · Online Teaching and Learning (EDE484.1.SPRING2024WSE)  $(A)$   $Q$ ⊙ Visible to stude **INSTRUCTOR** Roster  $E =$ All course members (6)  $\blacktriangledown$ **Details & Actions** Accommodations Last Name  $\hat{=}$ Role  $\beta^{\rm Roster}$ Lisa Brown INSTRUCTOR ... View everyone in your course **TEACHING ASSISTANT**  $\cdots$ Progress Tracking (1)  $\oslash$ Turn off Student ...  $\frac{1}{2}$ Course Image Student  $\ddot{\phantom{a}}$ **Edit display settings** Student  $\cdots$ 유 Course is private Students can't access this course Student ... 劘 Attendance Mark attendance P Books & Tools

冎 Question Banks

View course & institution tools

Manage banks

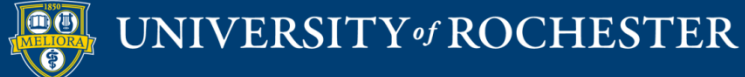

## Add Users

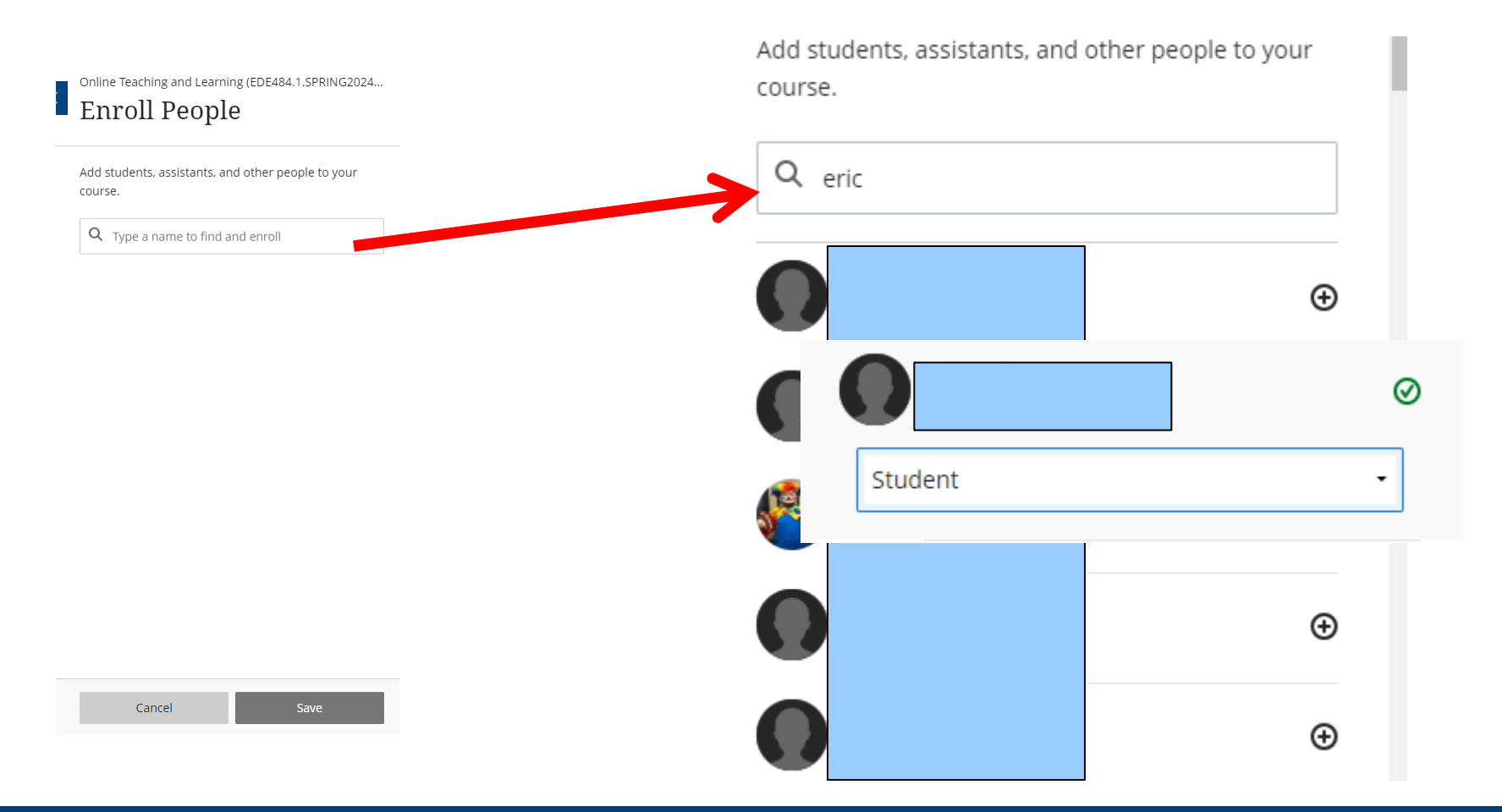

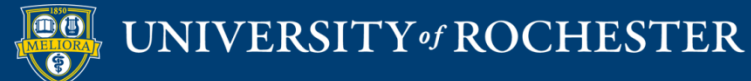

# **QUESTIONS?**

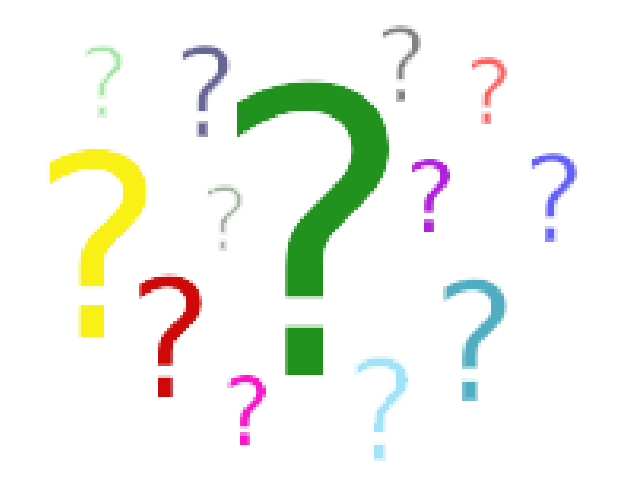

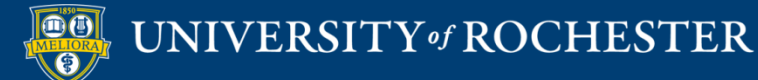